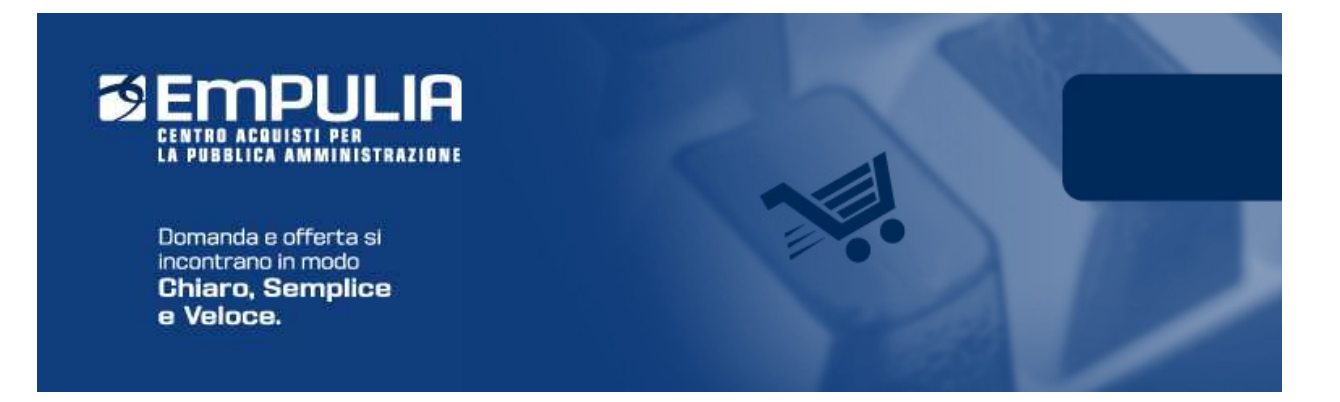

# Centro Acquisti per la Pubblica Amministrazione **EmPULIA**

# Linee guida per gli Enti Aderenti

# Procedure Negoziate: Richiesta di Preventivo

Versione 2.4

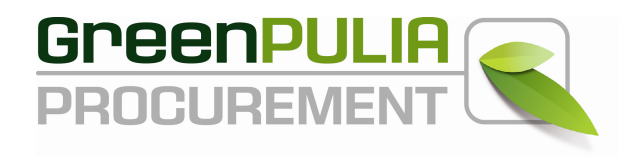

# **PROCEDURE NEGOZIATE - Richiesta di Preventivo**

E' la funzione con cui l'Ente richiede ai fornitori iscritti dell'Albo fornitori, selezionati opportunamente, di presentare il proprio preventivo di offerta per l'affidamento di servizi o forniture.

La "richiesta di preventivo" è il documento rilevante in questo procedimento, in quanto attraverso le sue indicazioni le Imprese concorrenti vengono poste in condizione di elaborare compiutamente le proprie offerte.

Dopo aver effettuato l'accesso alla piattaforma EmPULIA gli utenti abilitati (Responsabile del procedimento degli acquisti tramite EmPULIA (RdA) di profilo C), hanno la possibilità di inviare una "Richiesta di Preventivo".

Selezionare dal menu funzionale a sinistra la voce "Procedure negoziate" e successivamente cliccare su "*Richiesta di Preventivo/Indagine di Mercato*":

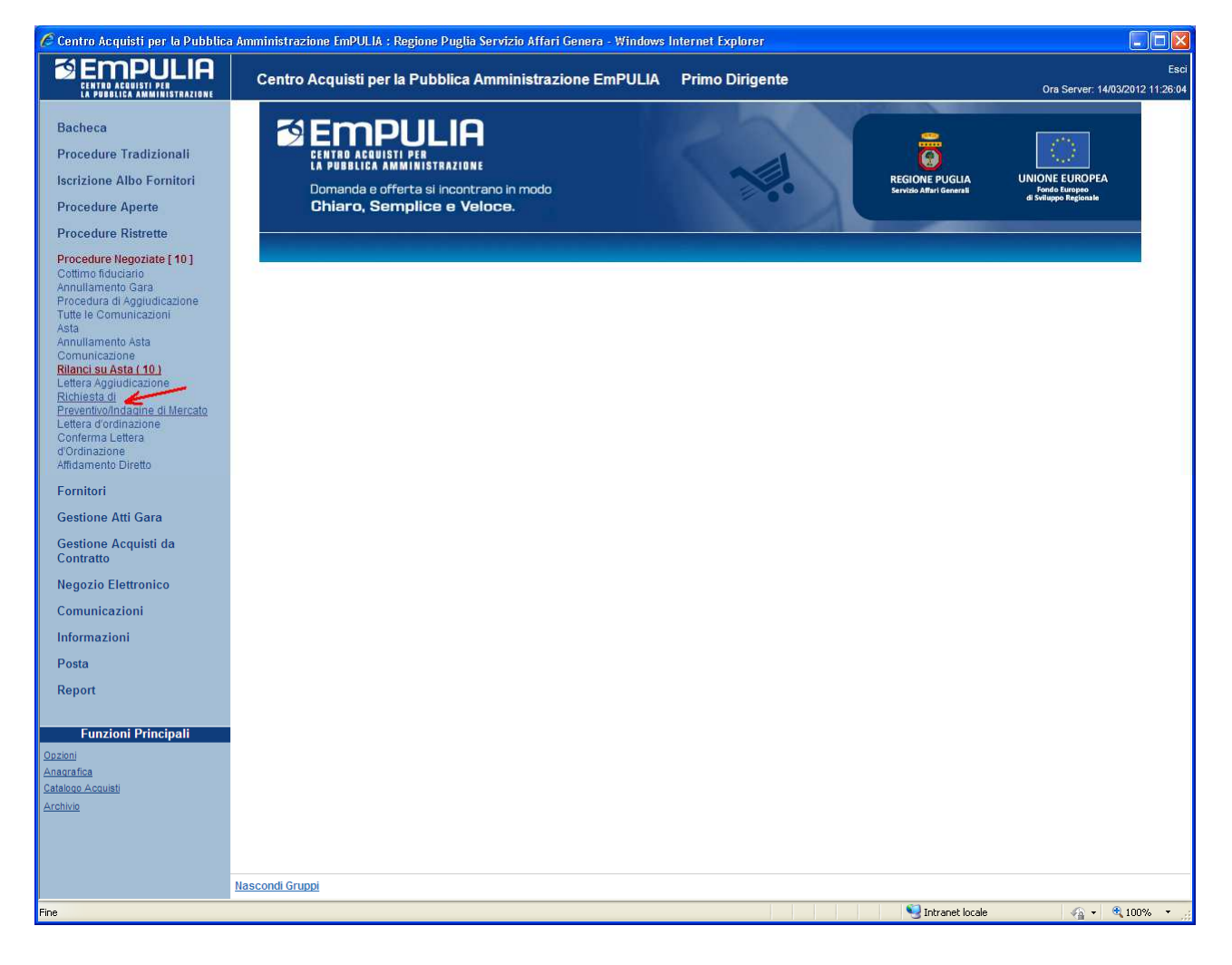

Il sistema presenterà l'elenco di eventuali richieste di preventivo già presenti in archivio.

Per la creazione di una nuova Richiesta di Preventivo cliccare sul link "*Crea Richiesta*":

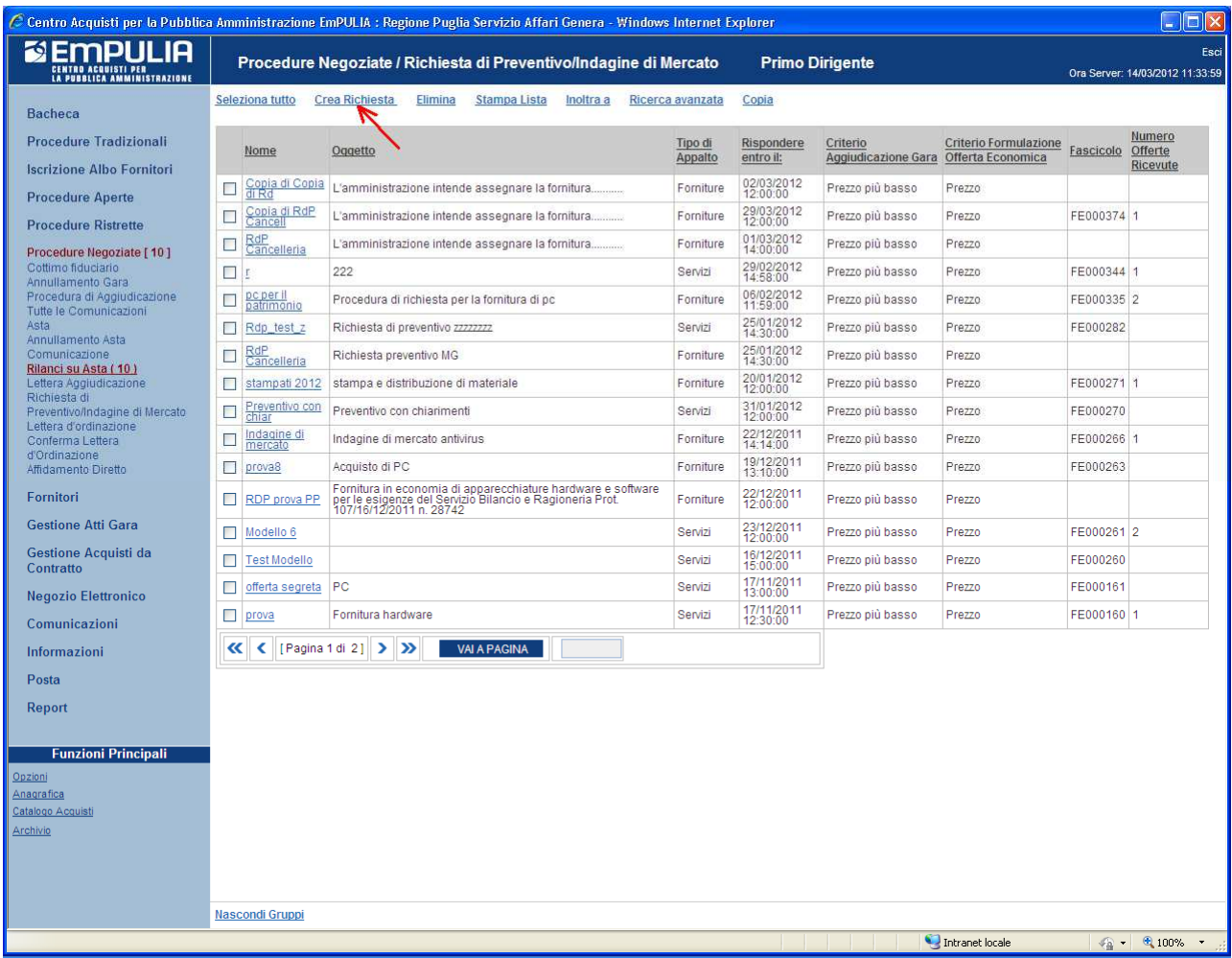

# Dopo la visualizzazione di un messaggio di attesa il sistema presenterà il "**documento di richiesta preventivo"**, così strutturato:

- Sezione **Testata (A)** contiene i dati relativi all'Ente e alle caratteristiche del procedimento. Es: termine ultimo per la ricezione delle offerte di preventivo, data ed ora di apertura delle offerte, tipo di appalto, criterio di aggiudicazione prescelta, importo corrispettivo offerta, ecc.;
- Sezione **Destinatari (B)** è la lista delle Imprese invitate a presentare il proprio preventivo;
- Sezione **Beni-Servizi** (**C**) questa sezione viene predisposta per facilitare il fornitore nella formulazione della propria offerta economica consentendo l'inserimento del valore dell'offerta;
- Sezione **Atti di Gara** (**D**) consente di inserire file/documenti in allegato quali il disciplinare di gara, i modelli di presentazione dell'offerta, il capitolato, ecc.;
- Sezione **Note** (E) consente l'inserimento di note.

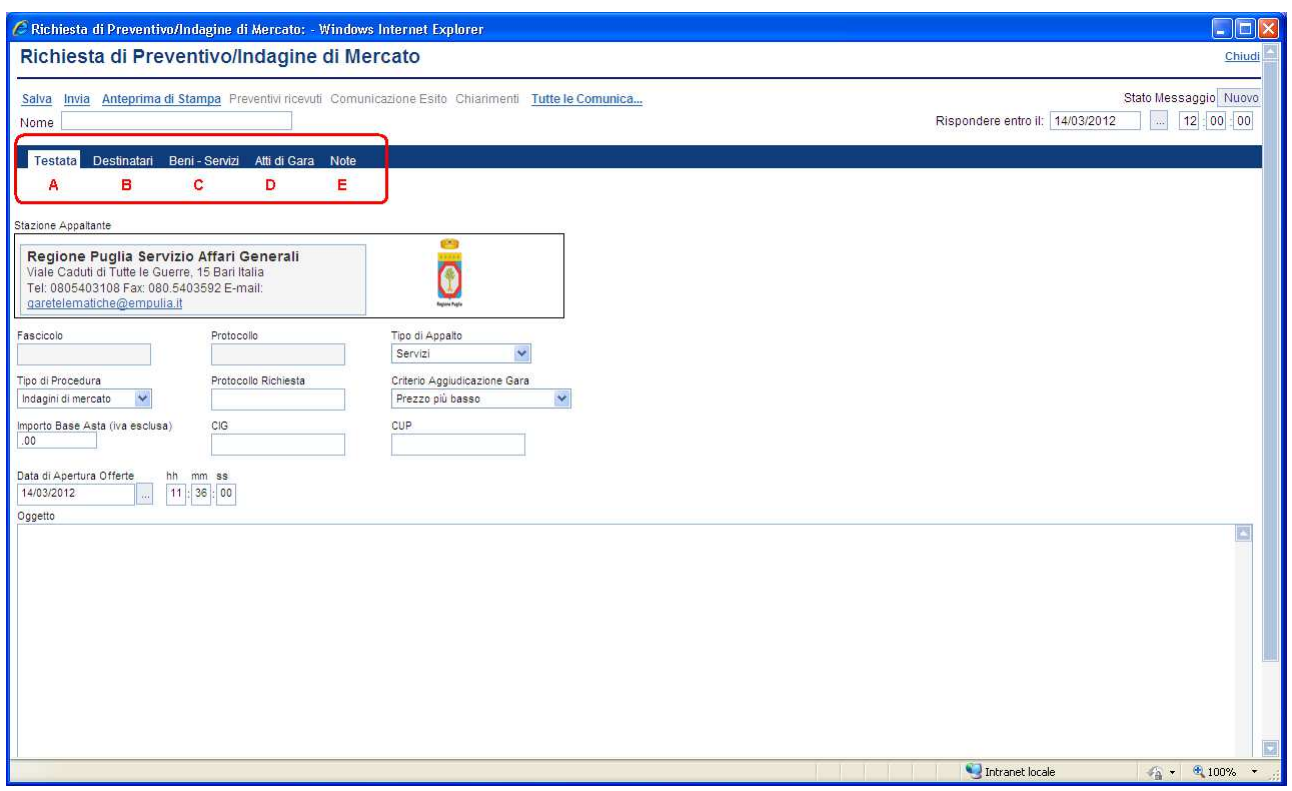

Si consiglia di inserire subito nel campo "**Nome**" (**1**) il nome da attribuire al documento e di seguito specificare i termini di presentazione delle offerte da parte dei fornitori, "**Rispondere entro il:** " (**2**), inserendo data e ora nel formato gg/mm/aaaa e ore/minuti/secondi.

Cliccare sul link "**Salva**" (**3**) prima di procedere con l'inserimento (o la modifica) dei campi della sezione di testata:

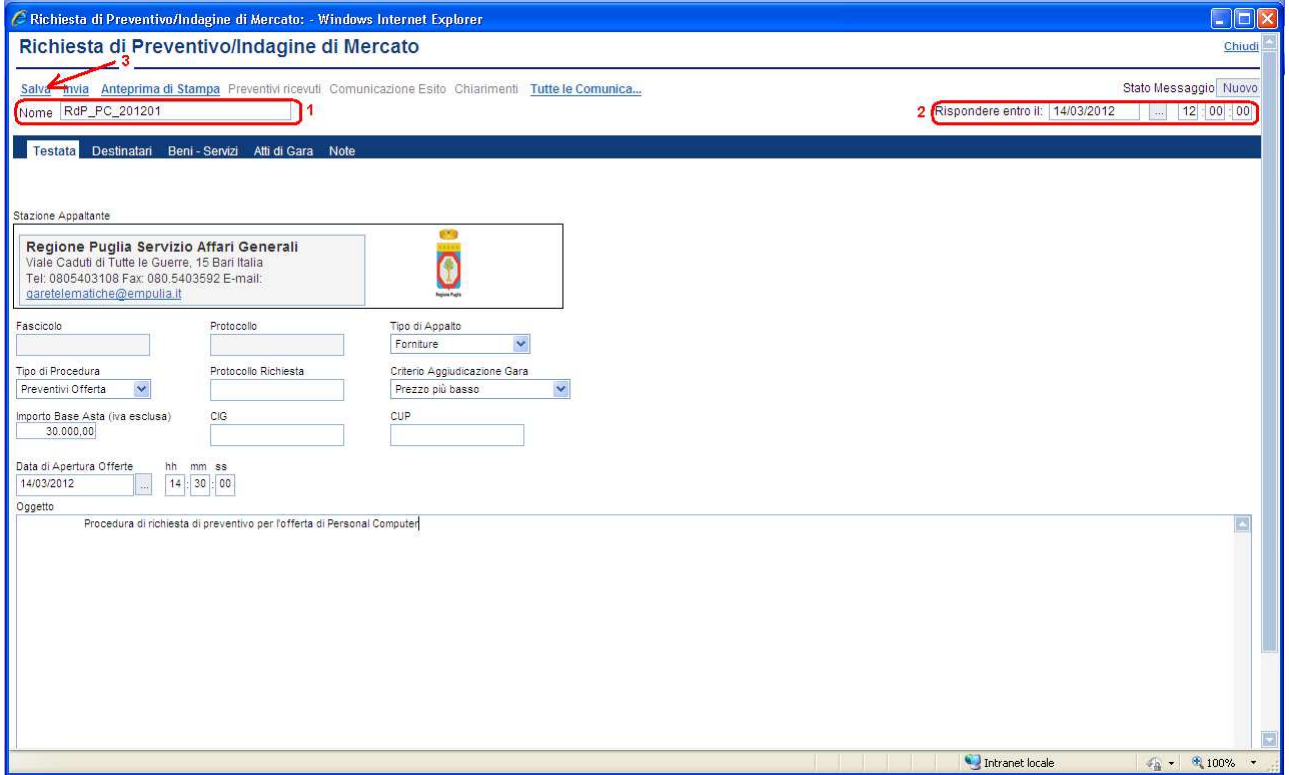

NOTA: la compilazione del documento riferito alla "Richiesta di Preventivo" non richiede necessariamente una sequenzialità nell'inserimento delle sezioni; in qualsiasi momento è possibile "abbandonare" la fase di inserimento mediante il link "Chiudi", in alto a destra, dopo aver salvato il documento.

E' opportuno salvare il documento (link "Salva") ogni qualvolta si procede con l'inserimento o la modifica delle varie sezioni. Nel caso in cui, tramite il link "**Chiudi**", venisse interrotta la compilazione del documento, sarà possibile riprendere il documento selezionando dal menu funzionale a sinistra la voce "Procedure negoziate" (**1**), poi il link "Richiesta di Preventivo/Indagine di Mercato " (**2**) ed infine cliccando dall'elenco delle richieste di preventivo presenti in archivio il nome (**3**) di quella da aprire:

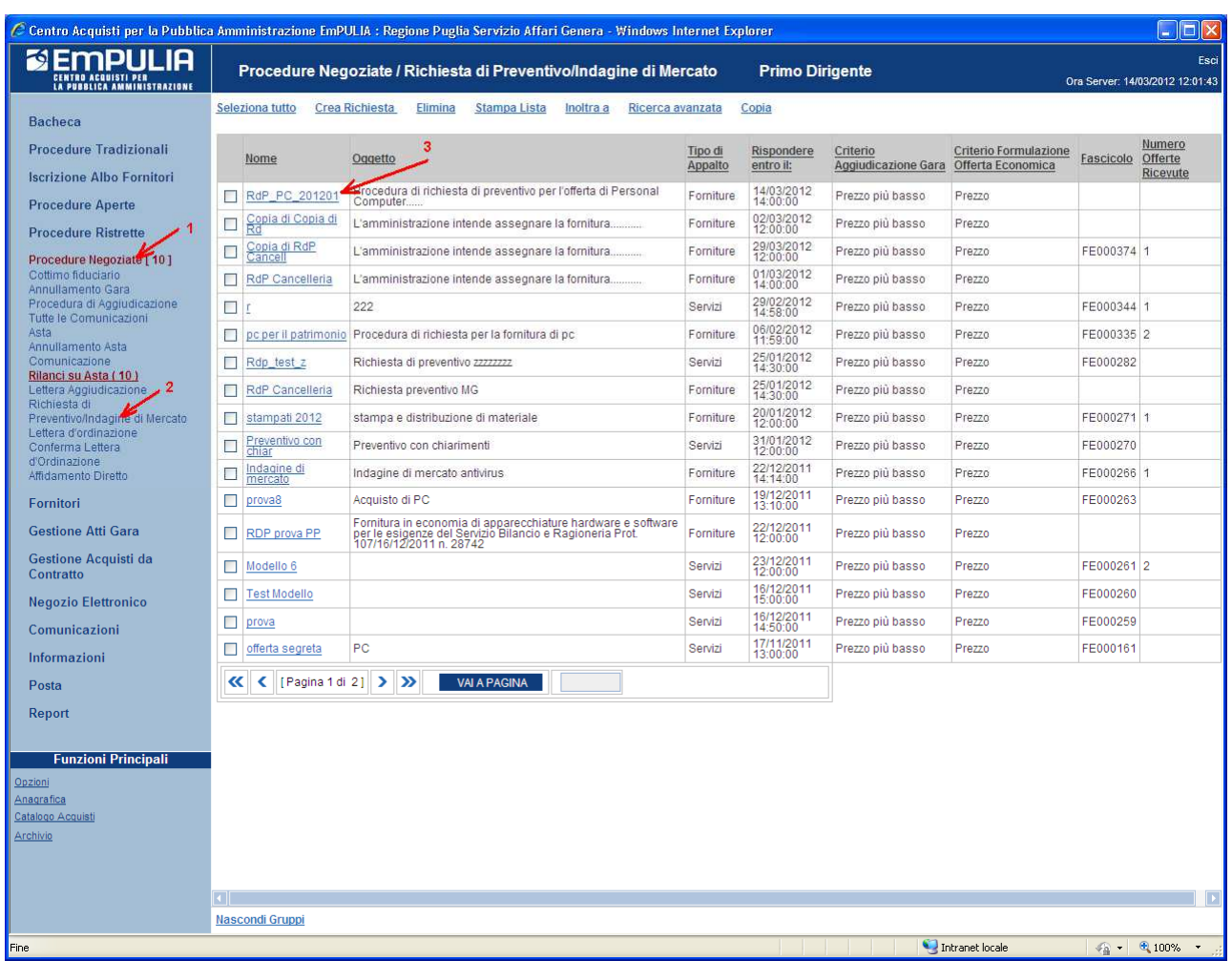

# **Sezione " Testata " (A)**

La sezione contiene i dati relativi alla Stazione Appaltante e le informazioni di sintesi che caratterizzano la Richiesta di Preventivo.

Inserire tutti i dati richiesti effettuando la selezione attraverso i "menu a tendina", in funzione delle caratteristiche della richiesta da inviare ai Fornitori. Selezionare il "Tipo di Appalto" (**1**), il "Tipo di Procedura" (**2**) (Preventivi Offerta), il "Criterio Aggiudicazione Gara" (**3**), l'importo "Corrispettivo" (**4**), data e ora (**5**) di apertura delle offerte nel formato gg/mm/aaaa e ore/minuti/secondi e nel campo "Oggetto" (**6**) un testo sintetico descrittivo dell'oggetto a cui la Richiesta di Preventivo si riferisce:

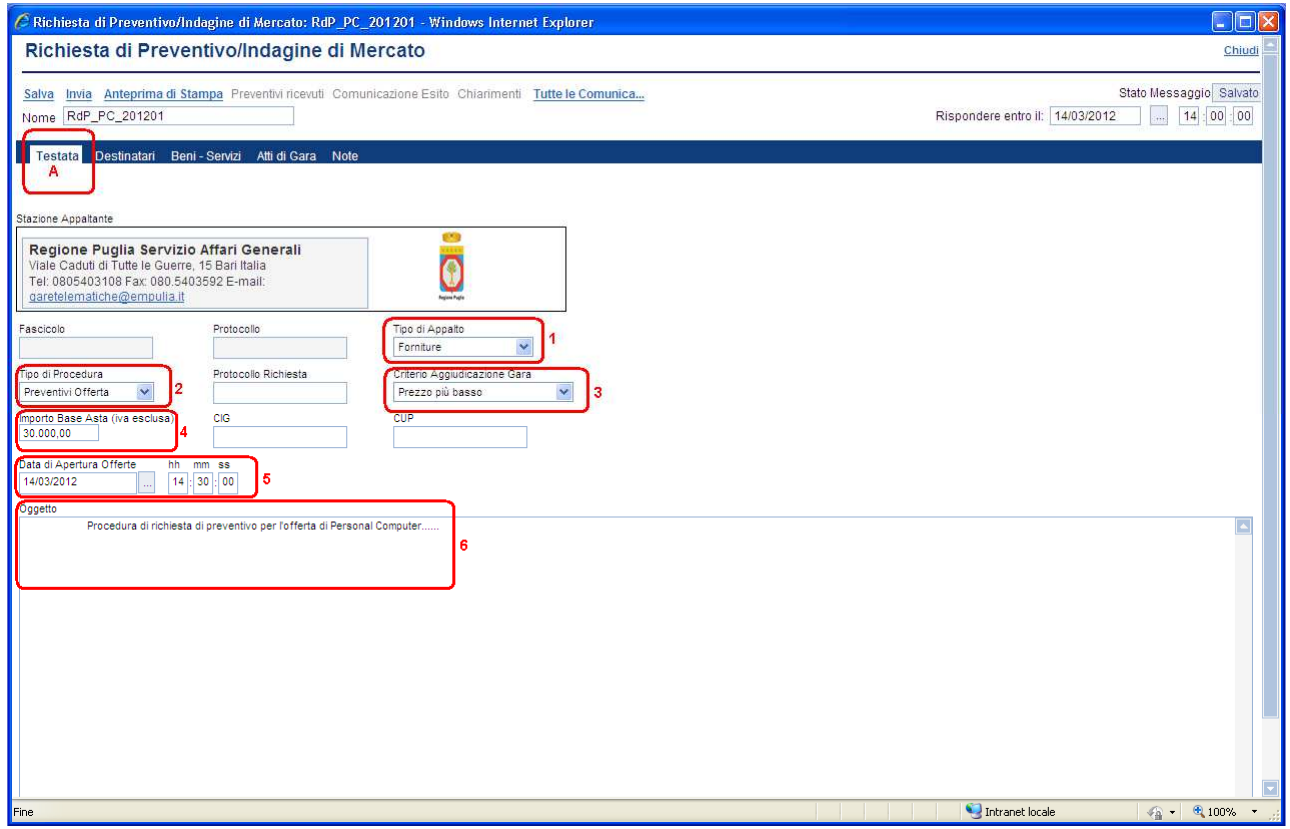

Cliccare sul link "**Salva**" e passare all'inserimento (o la modifica) della successiva sezione.

# **Sezione " Destinatari " (B)**

La sezione consente di selezionare le Imprese invitate a presentare offerte per il preventivo richiesto.

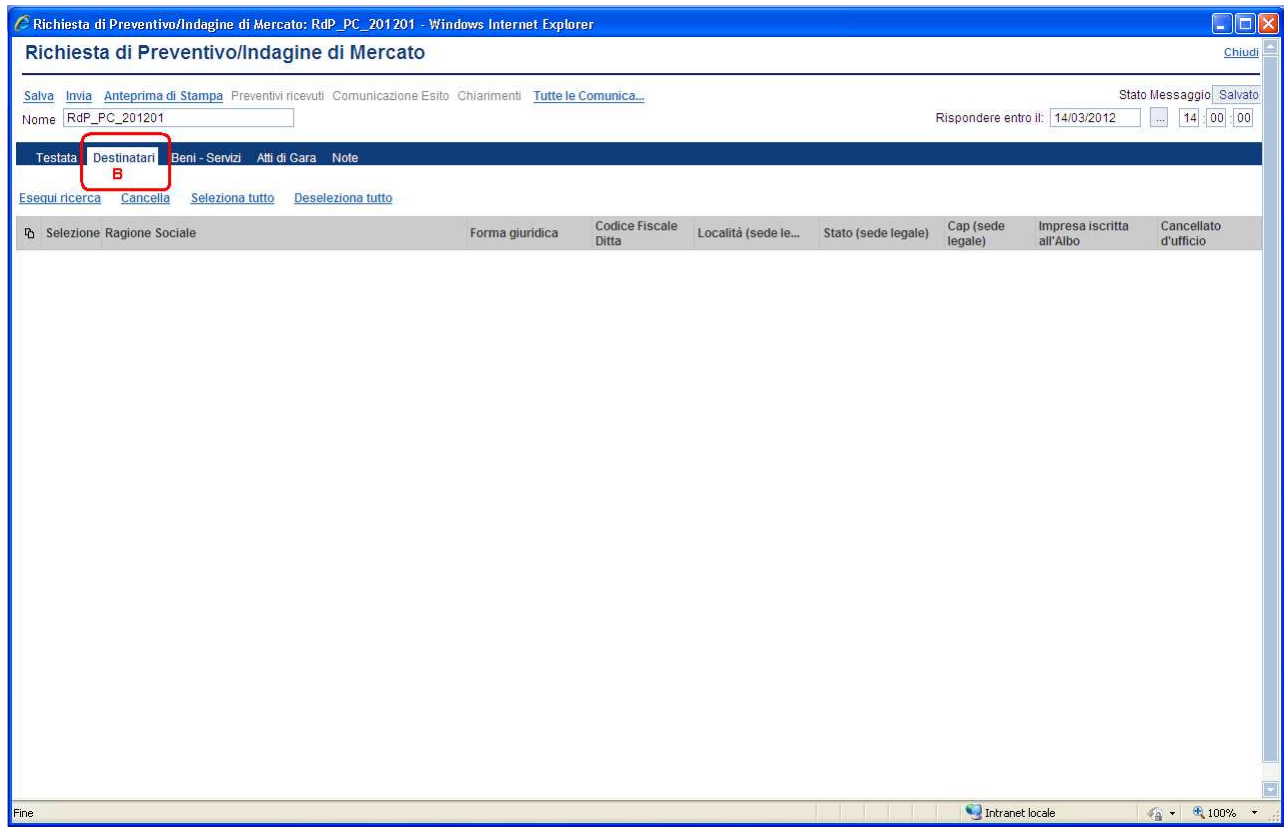

Per l'inserimento delle Imprese da invitare occorre cliccare il link "**Esegui ricerca**" (**1**); verrà visualizzata la maschera di ricerca dove inserire uno o più criteri di ricerca (**2**). Ad esempio, per filtrare su "*tutte le imprese iscritte all'albo di una specifica categoria merceologica*" selezionare la specifica categoria sul filtro "Categorie Merceologiche" oppure per filtrare su "*tutte le imprese la cui ragione sociale inizia con i caratteri for\*"* inserire sul filtro "Ragione Sociale" il testo "for\*"; in questo ultimo caso il carattere asterisco "\*" funge da carattere *jolly*.

La ricerca può essere affinata combinando la selezione di più criteri di ricerca; in tal caso il sistema restituirà il risultato verificando che siano soddisfatti tutti i criteri contemporaneamente.

Confermare la ricerca cliccando sul bottone "**CONFERMA**" (**3**):

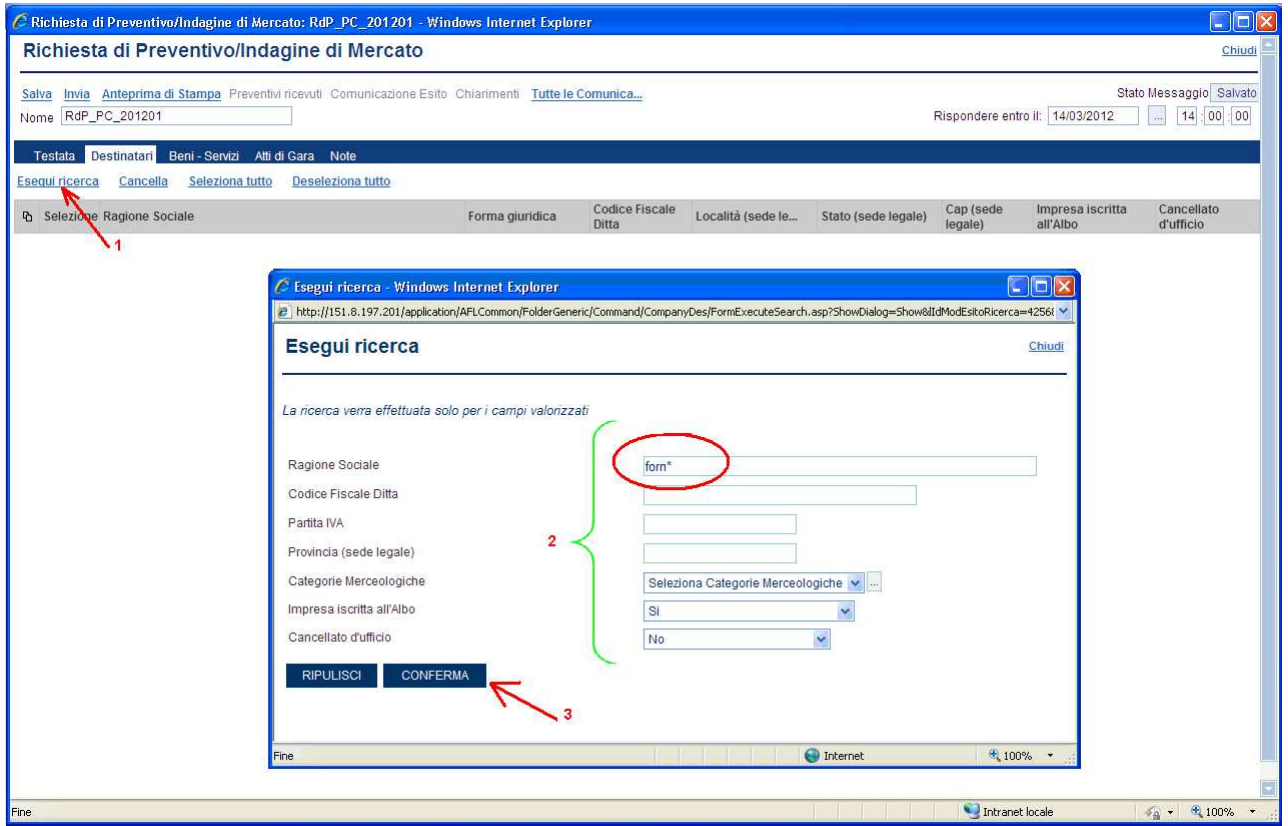

Dopo aver avviato la ricerca il sistema riporta, nella pagina "Esito della Ricerca" le Imprese che soddisfano i criteri inseriti.

Cliccare sul bottone "**MOSTRA TUTTO**" (**1**) per visualizzare nella finestra la lista completa delle aziende restituite dalla ricerca. A questo punto, selezionate le Imprese che si desidera invitare, singolarmente  $\Box$  o tramite il comando "Seleziona tutto" (**2**) occorre cliccare sul bottone "**CONFERMA**" (**3**) per inserirle nella sezione dei Destinatari:

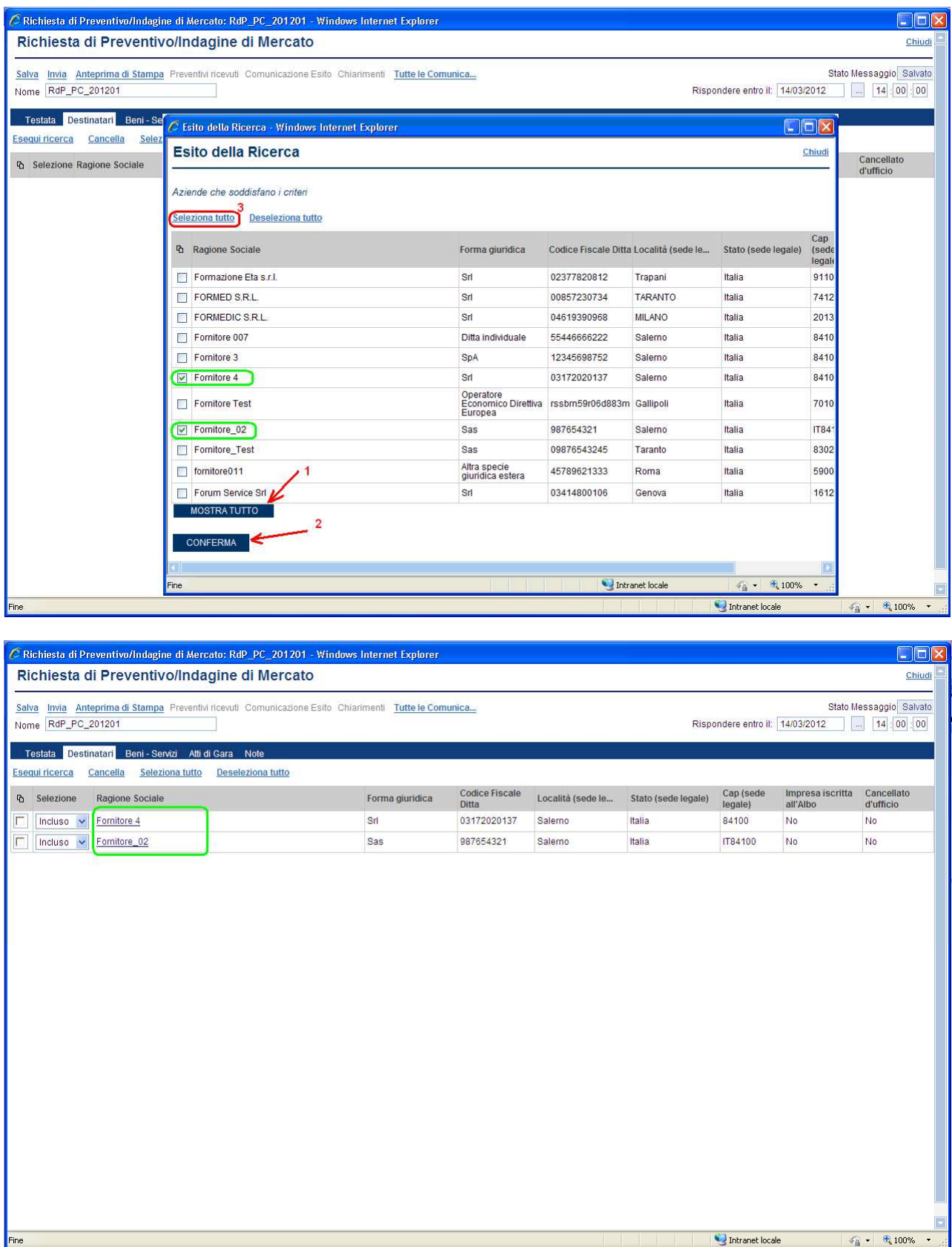

E' possibile attivare più volte la ricerca per selezionare le Imprese che non rientravano nelle precedenti ricerche.

Per default le Imprese inserite nella lista sono tutte "invitate"; qualora si volesse escludere un fornitore è necessario selezionarlo (**1**) e scegliere "Escluso" dal menu a tendina (**2**) in corrispondenza della colonna "Selezione":

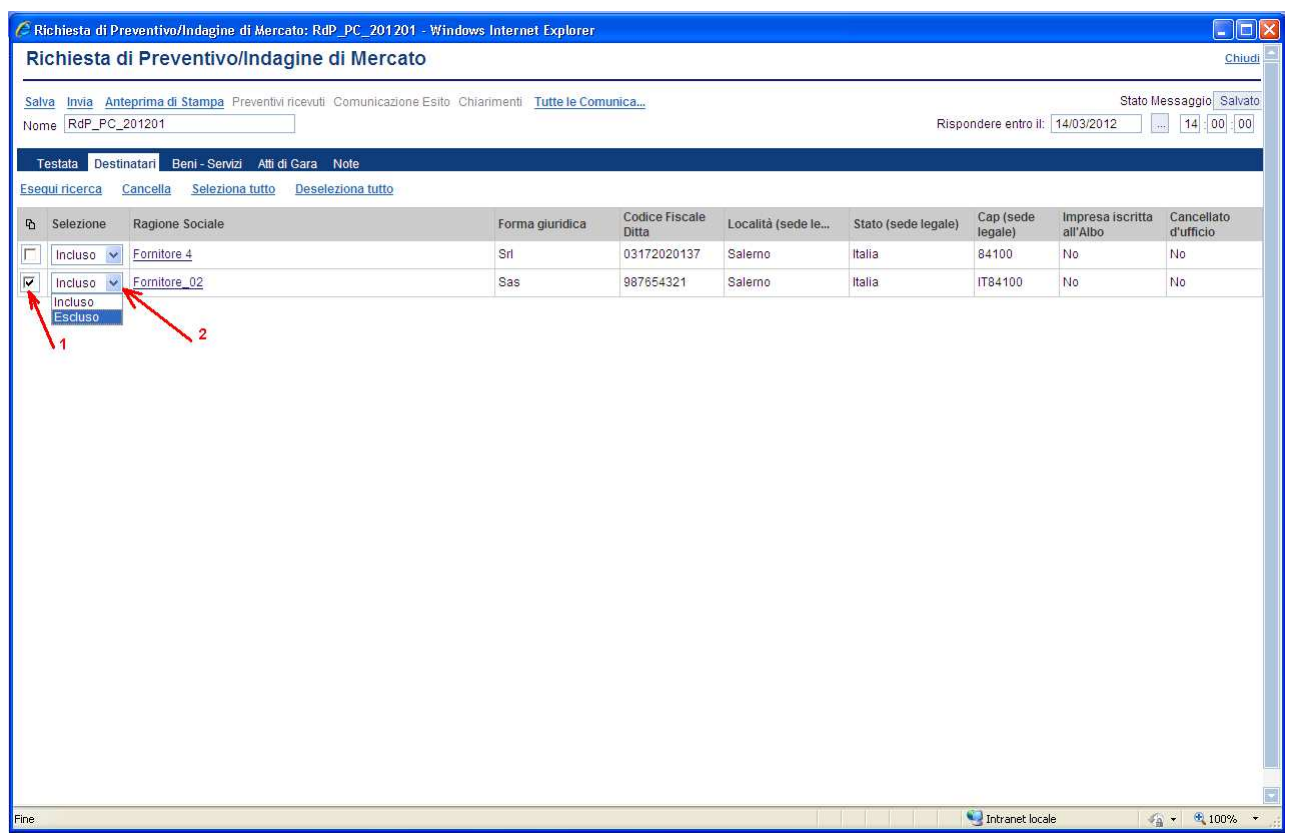

Cliccare sul link "**Salva**" e passare all'inserimento (o la modifica) della successiva sezione.

# **Sezione " Beni-Servizi " (C)**

Consente di predisporre la sezione economica del preventivo al fine di facilitare il fornitore nella formulazione del valore della propria offerta.

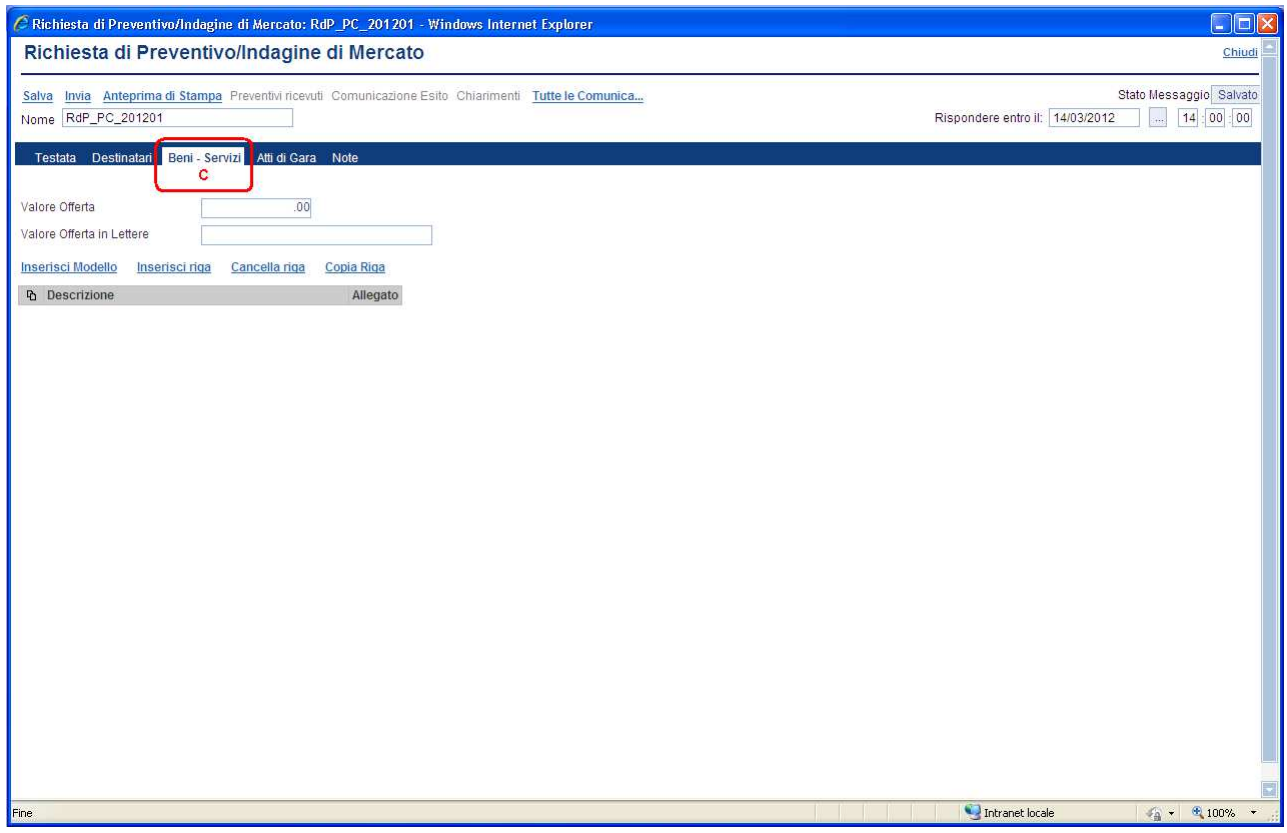

L'Ente dovrà inserire una o più righe in funzione della tipologia di bene/servizio, per quanti sono gli elementi oggetto di preventivo; ogni riga dovrà contenere al minimo una "descrizione" riferita al bene/servizio e un campo "importo" dove il Fornitore potrà esprimere il valore della propria offerta economica per quel bene/servizio.

La "costruzione" di questa sezione avviene utilizzando uno dei "modelli", tra quelli già pre-caricati nel sistema; ogni modello già raggruppa un insieme di attributi che formano la riga.

La sezione riporta i campi "**Valore Offerta**" e "**Valore Offerta in Lettere**"; questi due campi che non vanno compilati in quanto utilizzati dal sistema, in fase di compilazione offerta da parte del fornitore, per riportare in automatico il valore dell'offerta.

Di seguito viene descritta la "costruzione" della sezione attraverso la selezione di un modello.

## **Utilizzo di "modelli"**

Cliccare sul link "**Inserisci Modello**" (**1**) in automatico è inserito il Modello Importo Base Asta - Valore Offerto "Mod1", mentre se si vuole scegliere un'altro modello occorre inserire il relativo codice (**2**); come per le altre ricerche, il carattere "\*" funge da carattere jolly. Ad esempio, la stringa "m\*" inserita nel campo "Codice modello" restituirà tutti i modelli il cui codice inizia per "m" (si consiglia di consultare la Linee guida Modelli di acquisto).

Confermare la ricerca mediante il pulsante "**CONFERMA**" (**3**):

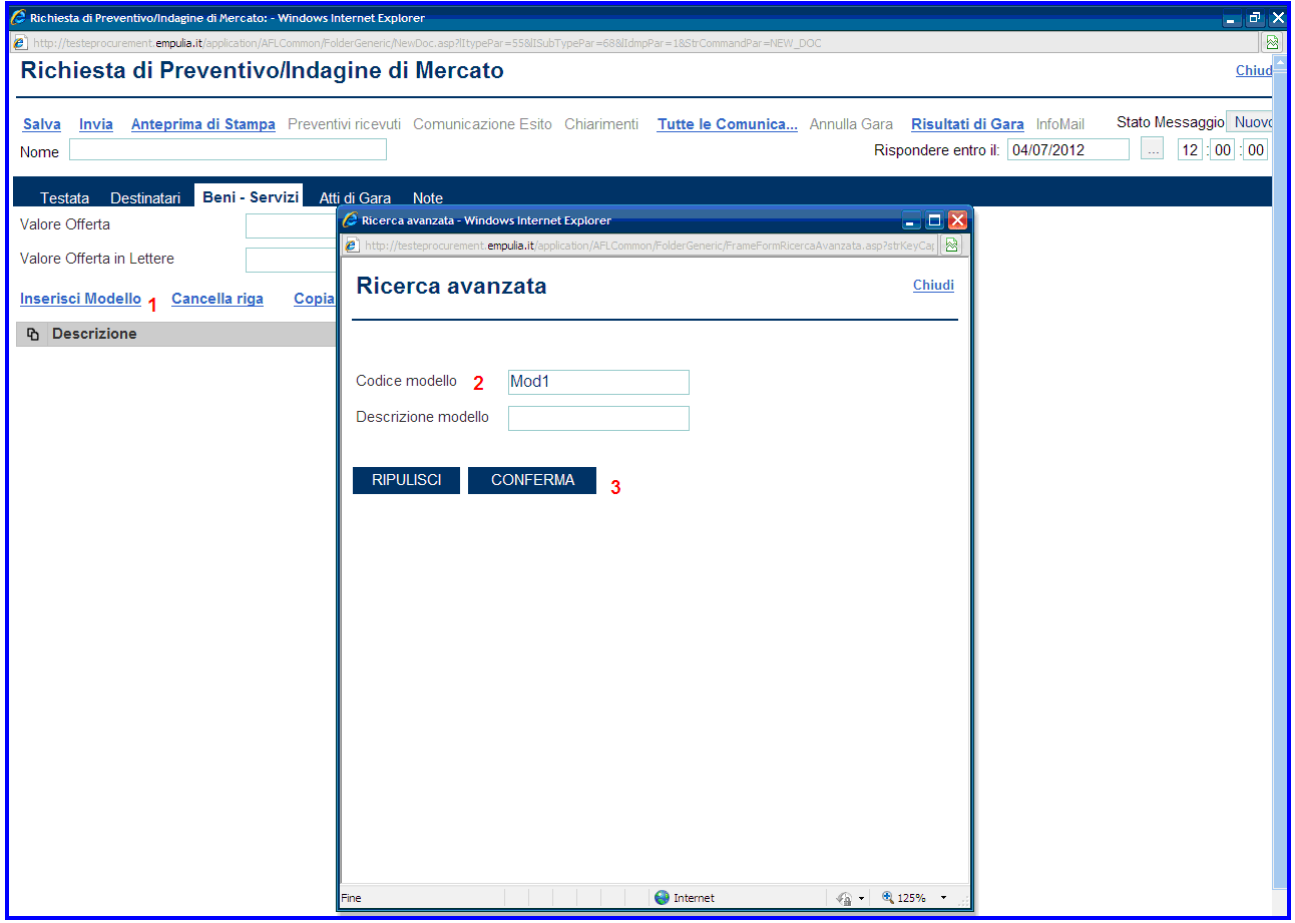

Il sistema presenterà nella pagina di "Esito Ricerca" tutti i modelli che soddisfano i parametri inseriti.

Selezionare il modello tra quelli presenti nella lista dei modelli disponibili e confermare la selezione:

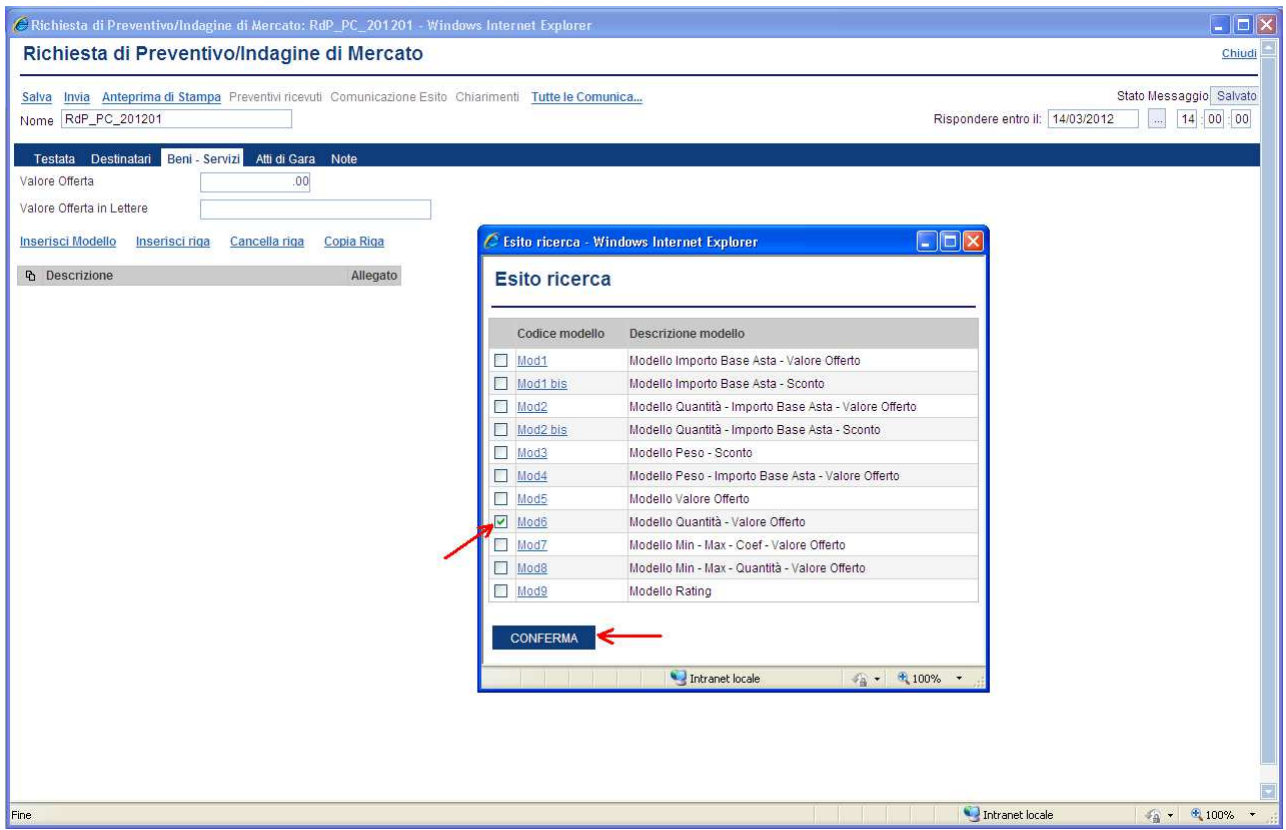

Il sistema visualizzerà il modello selezionato per permettere di valorizzare gli attributi che lo costituiscono:

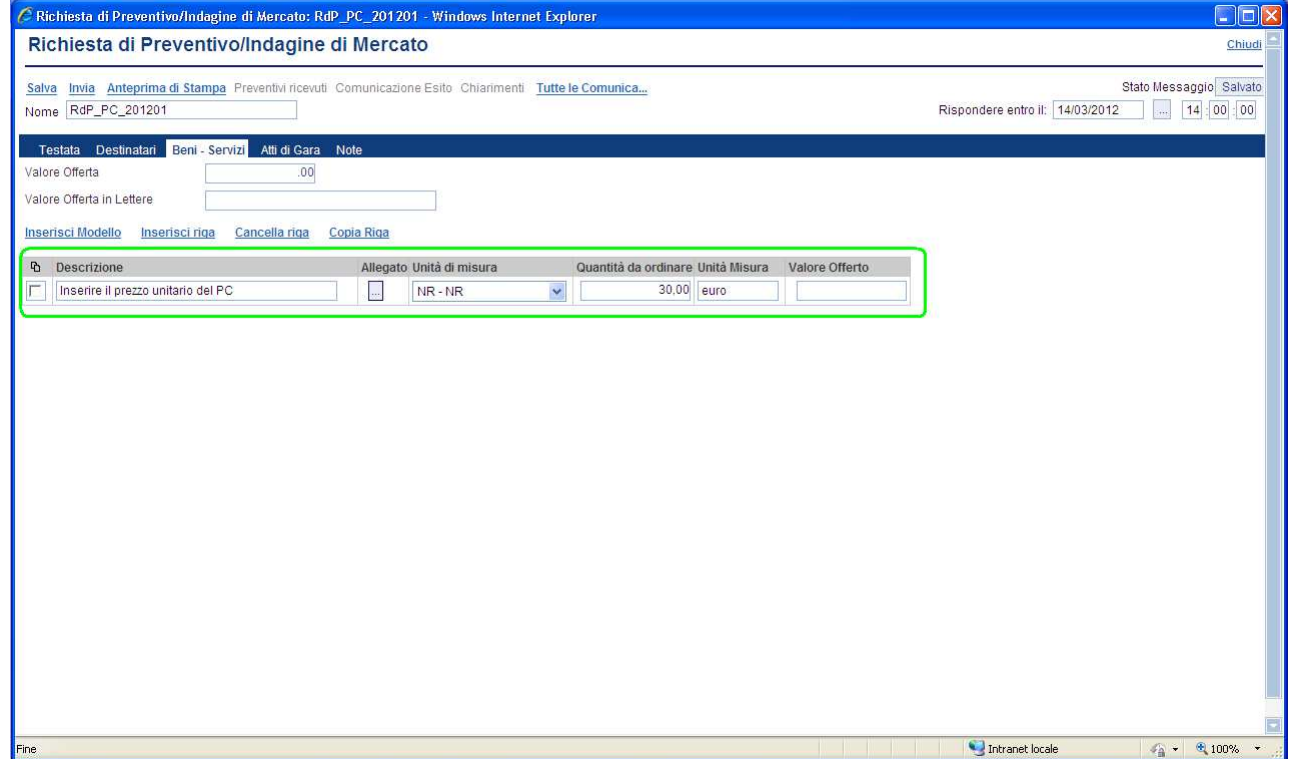

Qualora fosse necessario inserire un'altra riga riferita ad altro bene/servizio oggetto di preventivo, è sufficiente selezionare una delle righe già presenti e cliccare sul link "Copia Riga":

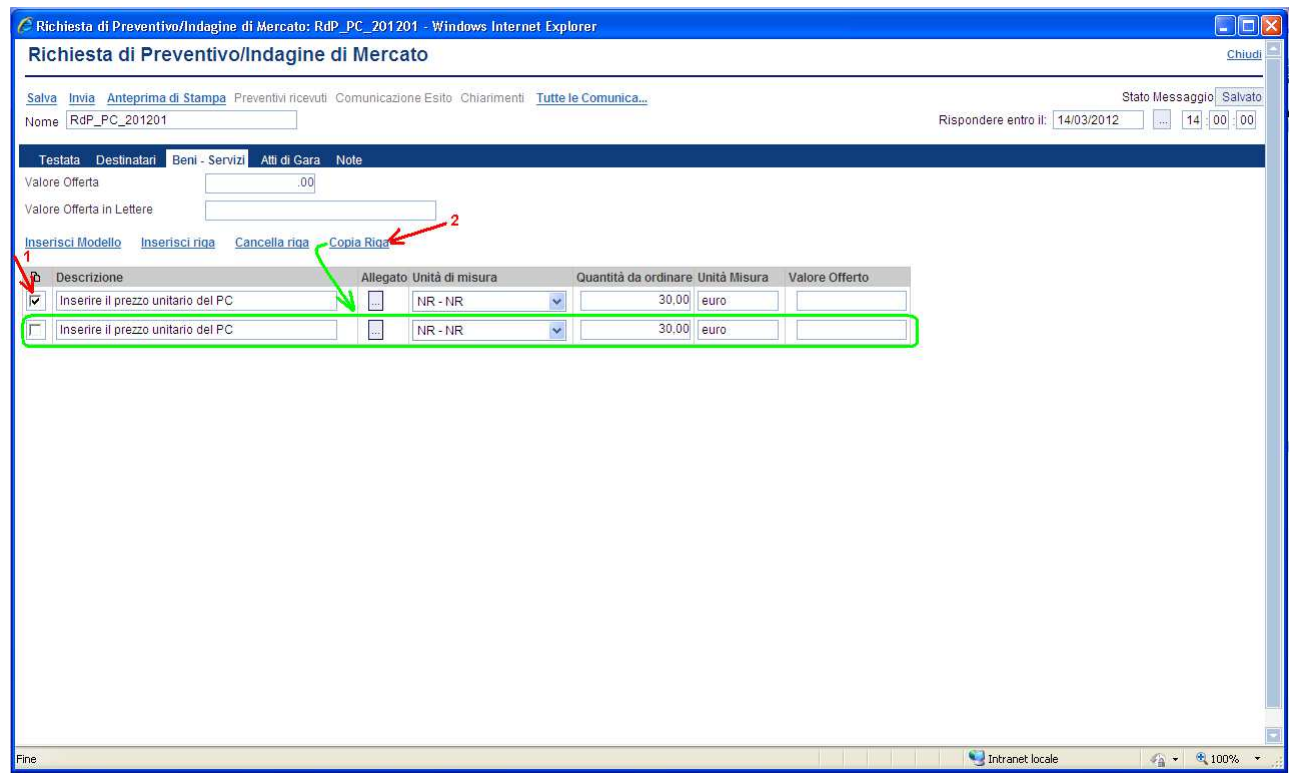

Poi procedere con la valorizzazione degli attributi della nuova riga:

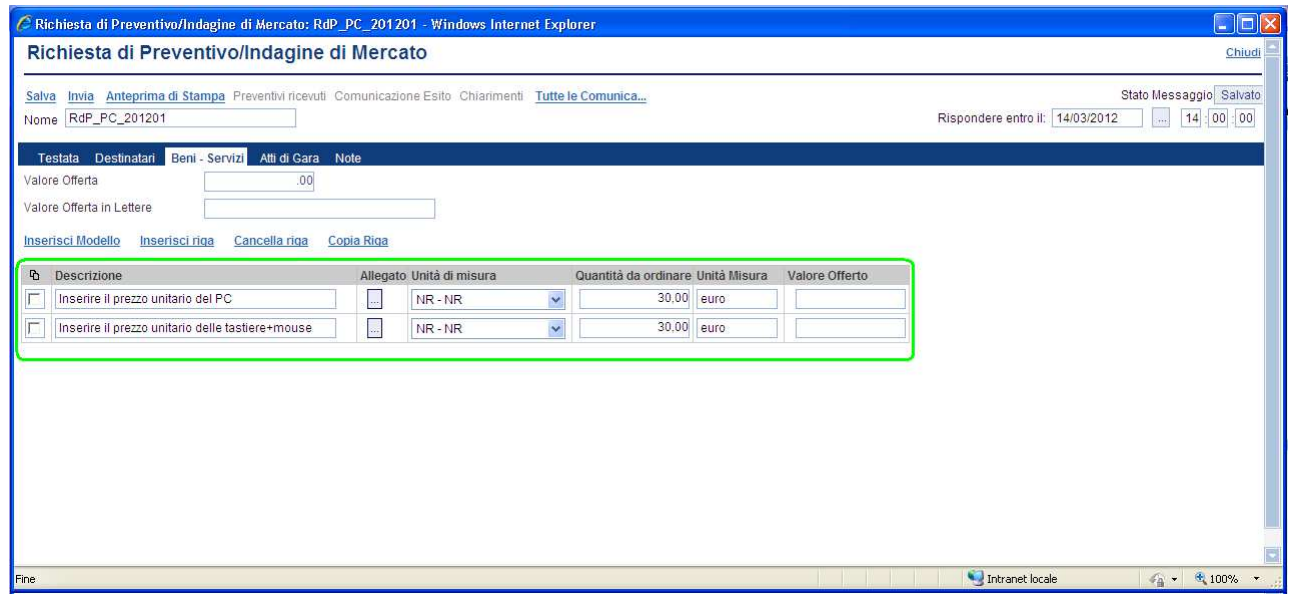

Cliccare sul link "**Salva**" e passare all'inserimento (o la modifica) della successiva sezione.

# **Sezione " Atti di Gara " (D)**

La sezione consente di allegare alla richiesta di preventivo tutti i documenti ad utilizzo del fornitore: documento di avviso, disciplinare, modelli di presentazione dell'offerta, ecc.

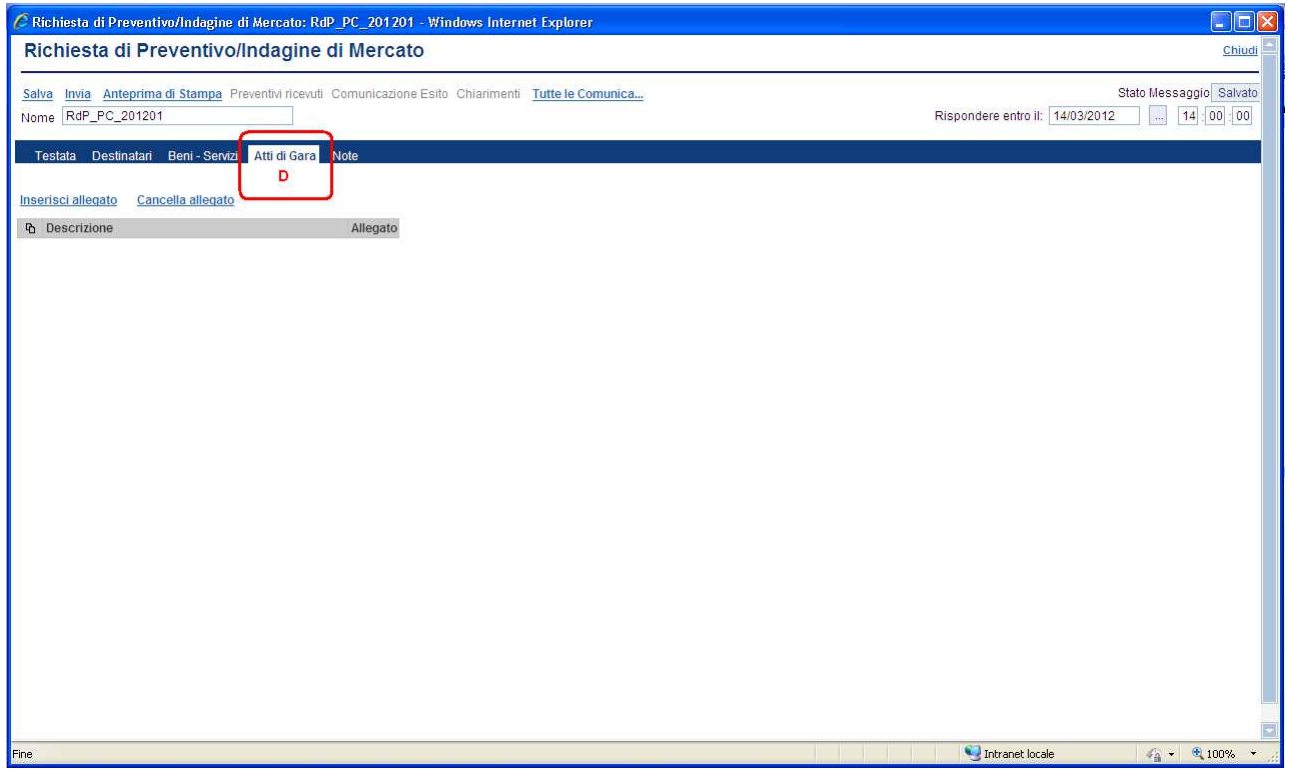

# Per ciascun documento da inserire cliccare sul link "**Inserisci allegato**":

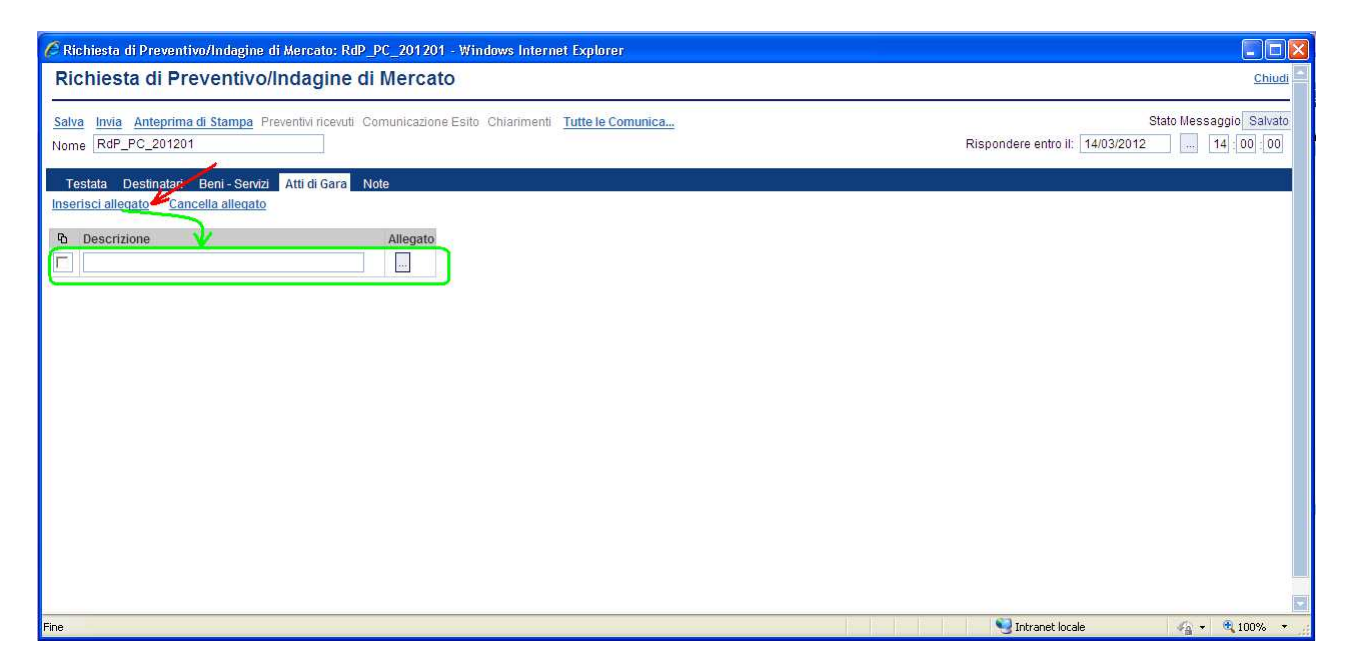

Riportare nel campo "**Descrizione**" (**1**) della riga inserita una breve descrizione del documento da allegare e cliccare sul bottone (**2**) per la selezione del relativo file.

Selezionare il file da caricare (**3, 4, 5)** e confermare (**6**) il caricamento sul sistema.

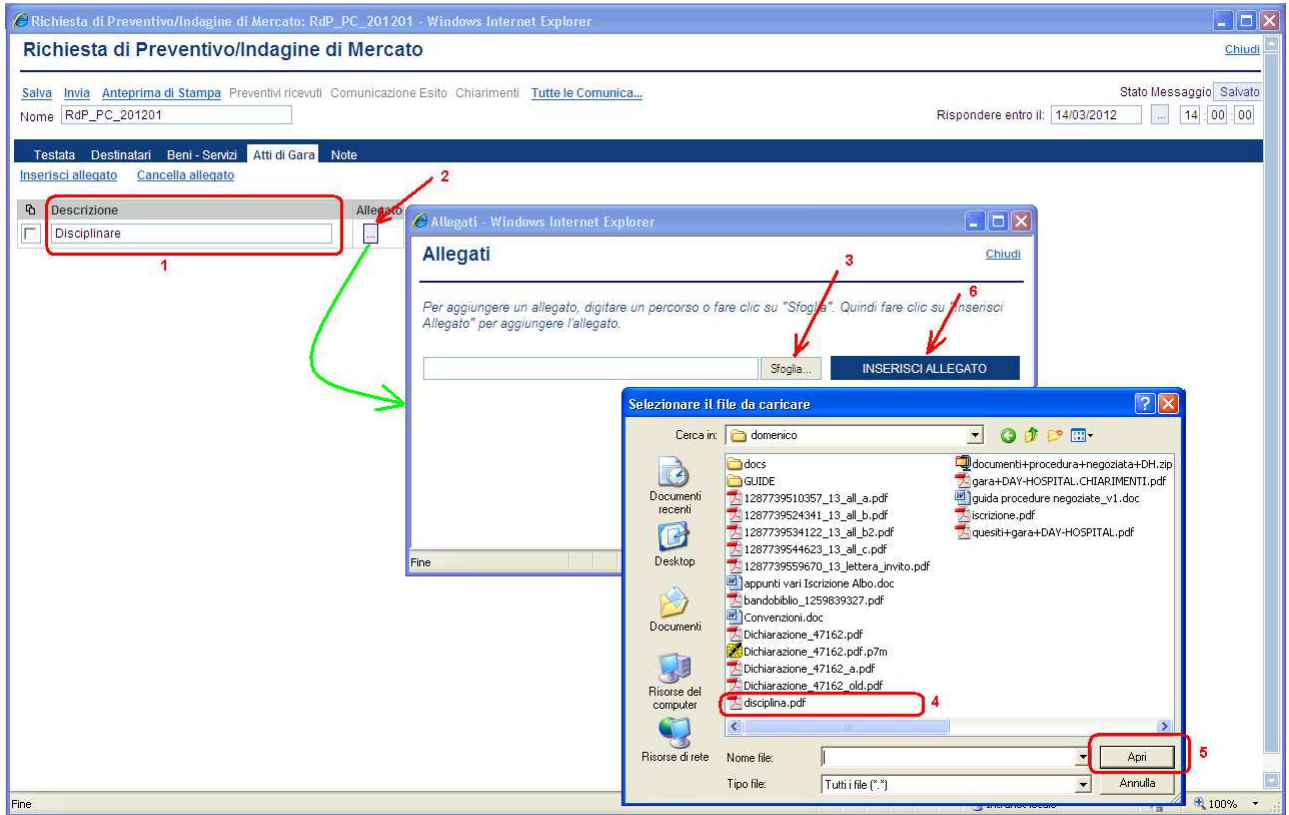

Ripetere la sequenza per ogni allegato da inserire nella sezione "Atti di Gara":

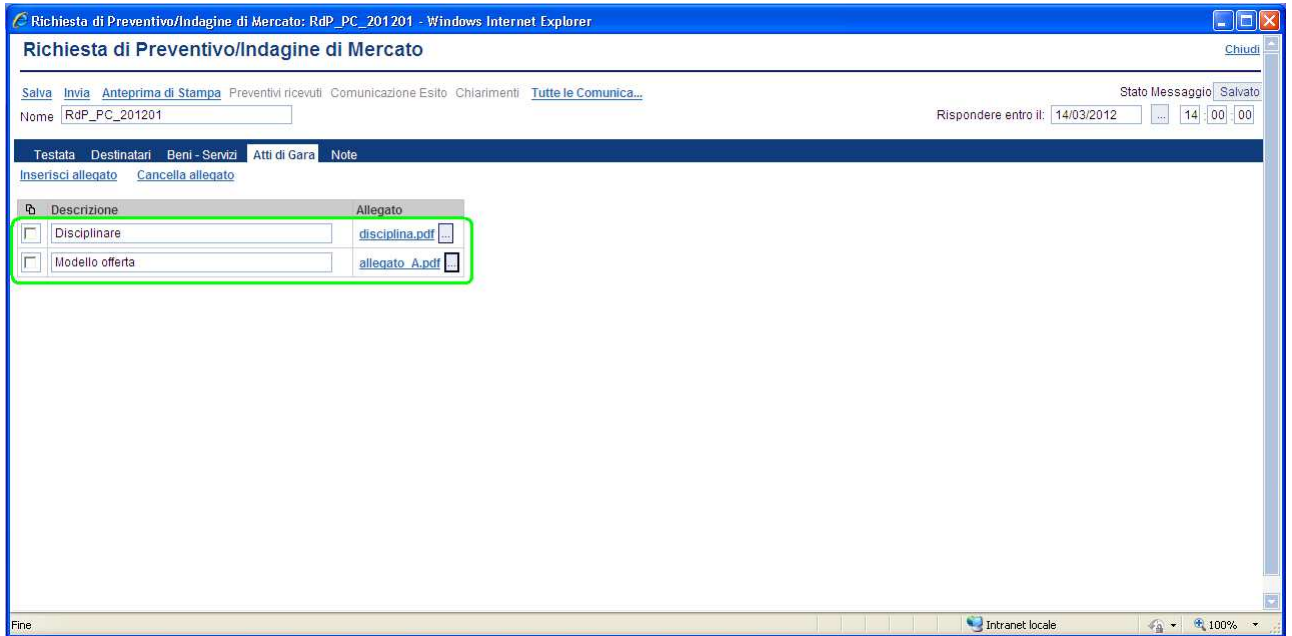

# **Sezione " Note " (E)**

La sezione consente l'inserimento di note generiche. Posizionarsi sul campo di testo libero (**1**) e a fine digitazione cliccare sul link "**Salva**" per confermare le note inserite:

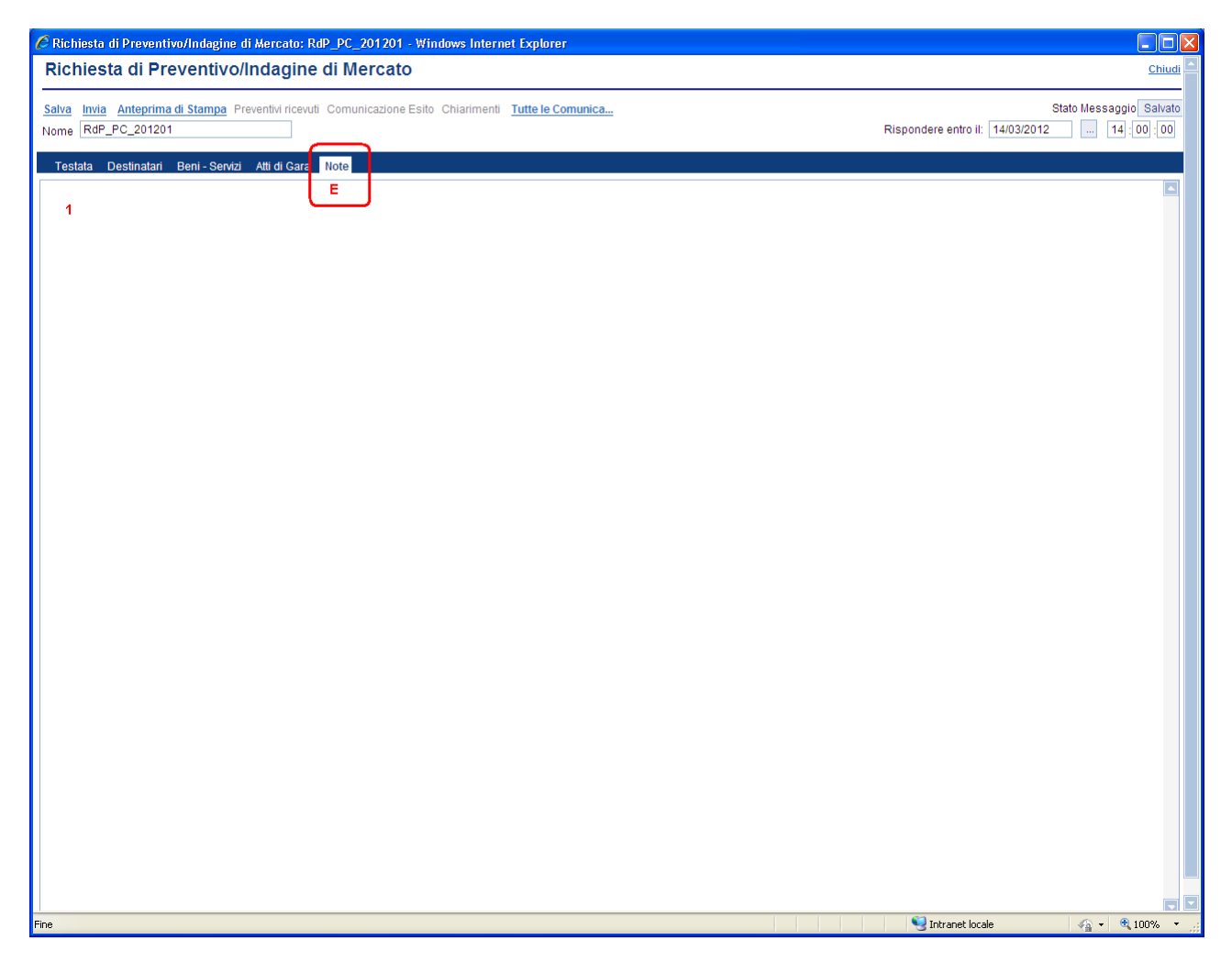

# **Funzionalità attivabili dal documento " Richiesta di Preventivo "**

Sulla form di "Richiesta di Preventivo/Indagine di Mercato" sono disponibili le seguenti funzionalità:

- **Salva**: permette il salvataggio di tutti i dati del documento corrente;
- **Invia**: consente di inviare la richiesta alle Imprese selezionate affinché possano presentare la relativa offerta;
- **Anteprima di Stampa**: predispone la stampa del documento;
- **Preventivi ricevuti**: presenta la lista delle offerte ricevute dalle Imprese invitate;
- **Comunicazione Esito**: consente di informare le Imprese invitate del risultato finale della procedura;
- **Tutte le Comunicazioni**: presenta la lista di tutte le comunicazioni associate alla procedura.

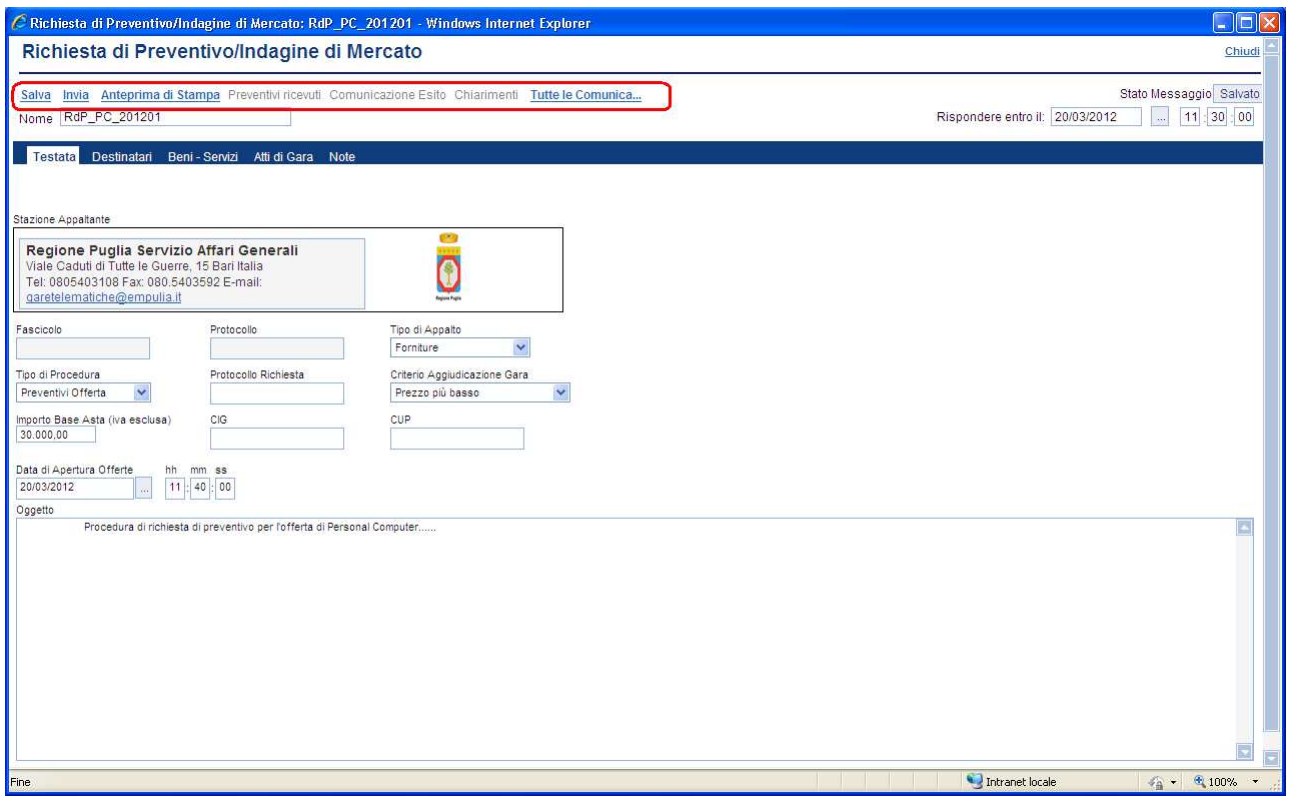

NOTA: il sistema abilita alcune funzionalità solo dopo l'Invio del documento di richiesta preventivo alle aziende selezionate.

## **Invia**

Consente di notificare la richiesta di preventivo alle Imprese selezionate in fase di creazione del documento affinché possano presentare la relativa offerta.

Ciccare sul link "**Invia**"; il sistema effettuerà alcuni controlli di congruenza sui dati inseriti visualizzando, in caso di errore, il relativo messaggio:

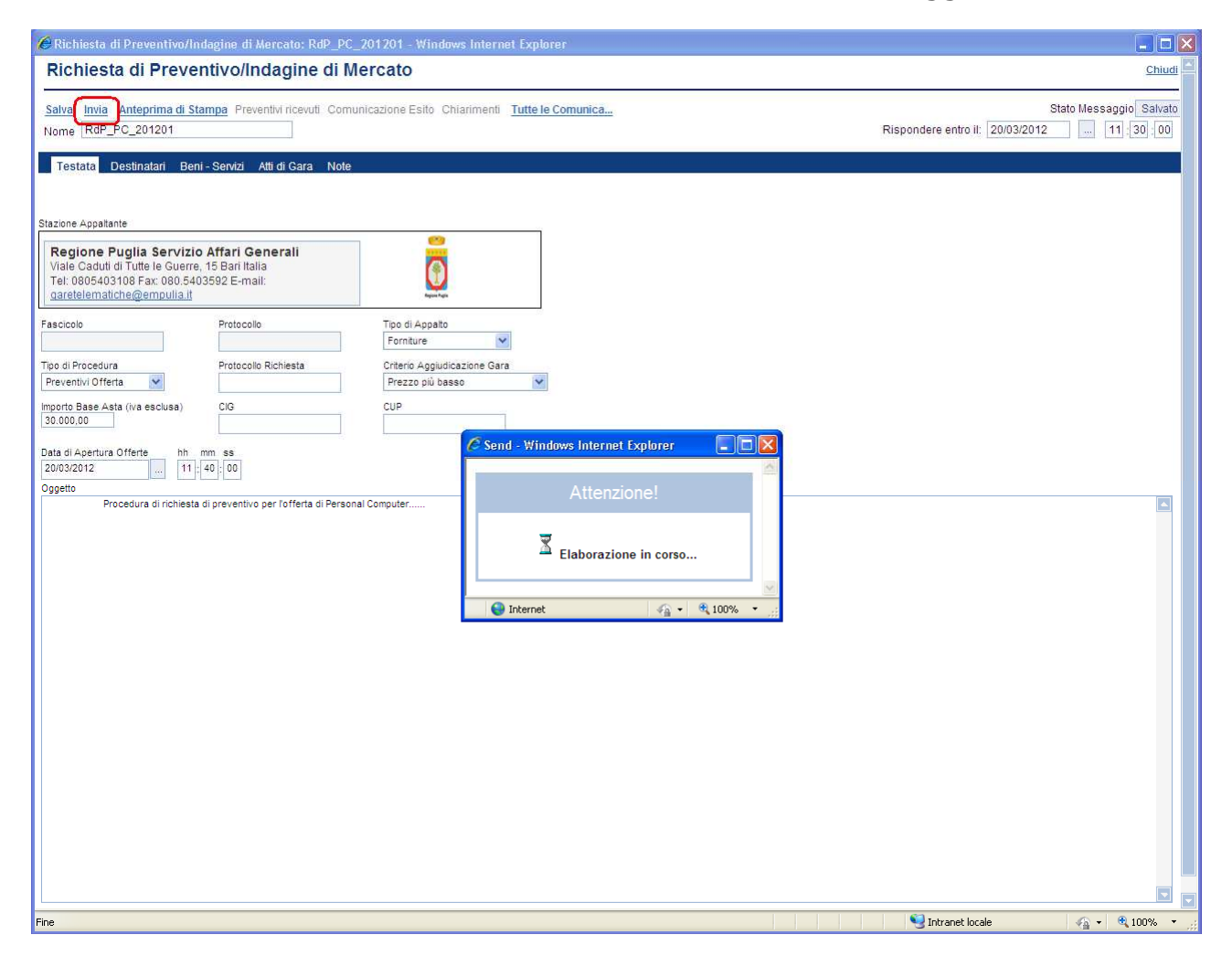

Solo quando superati tutti i controlli il sistema notificherà l'avvenuto invio del documento ai Fornitori:

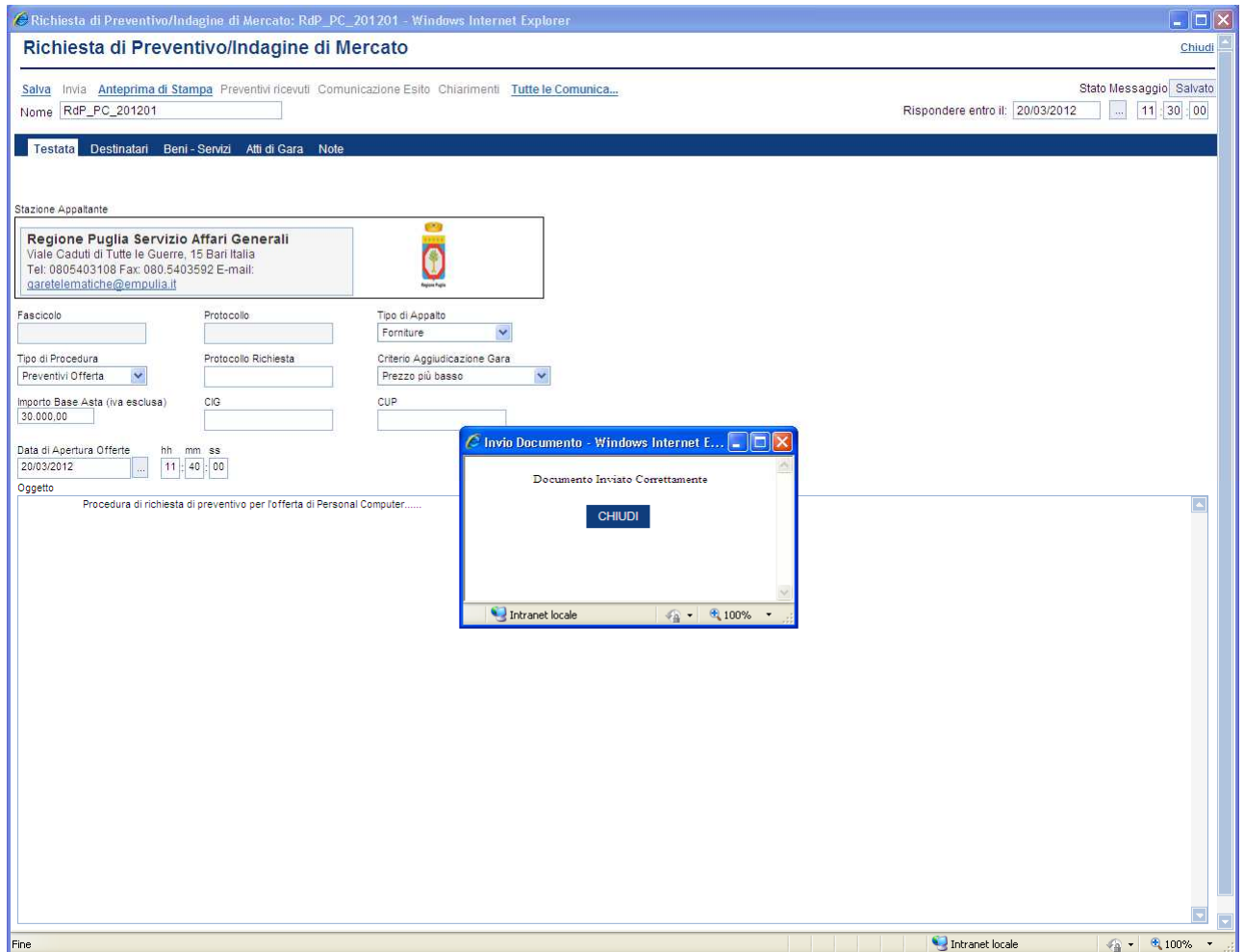

Il fornitore invitato a partecipare alla procedura riceverà un'e-mail di notifica e potrà iniziare la preparazione del relativo documento di offerta.

# **Anteprima di stampa**

Ciccare sul link "Anteprima di Stampa" per predispone la stampa del documento di invito:

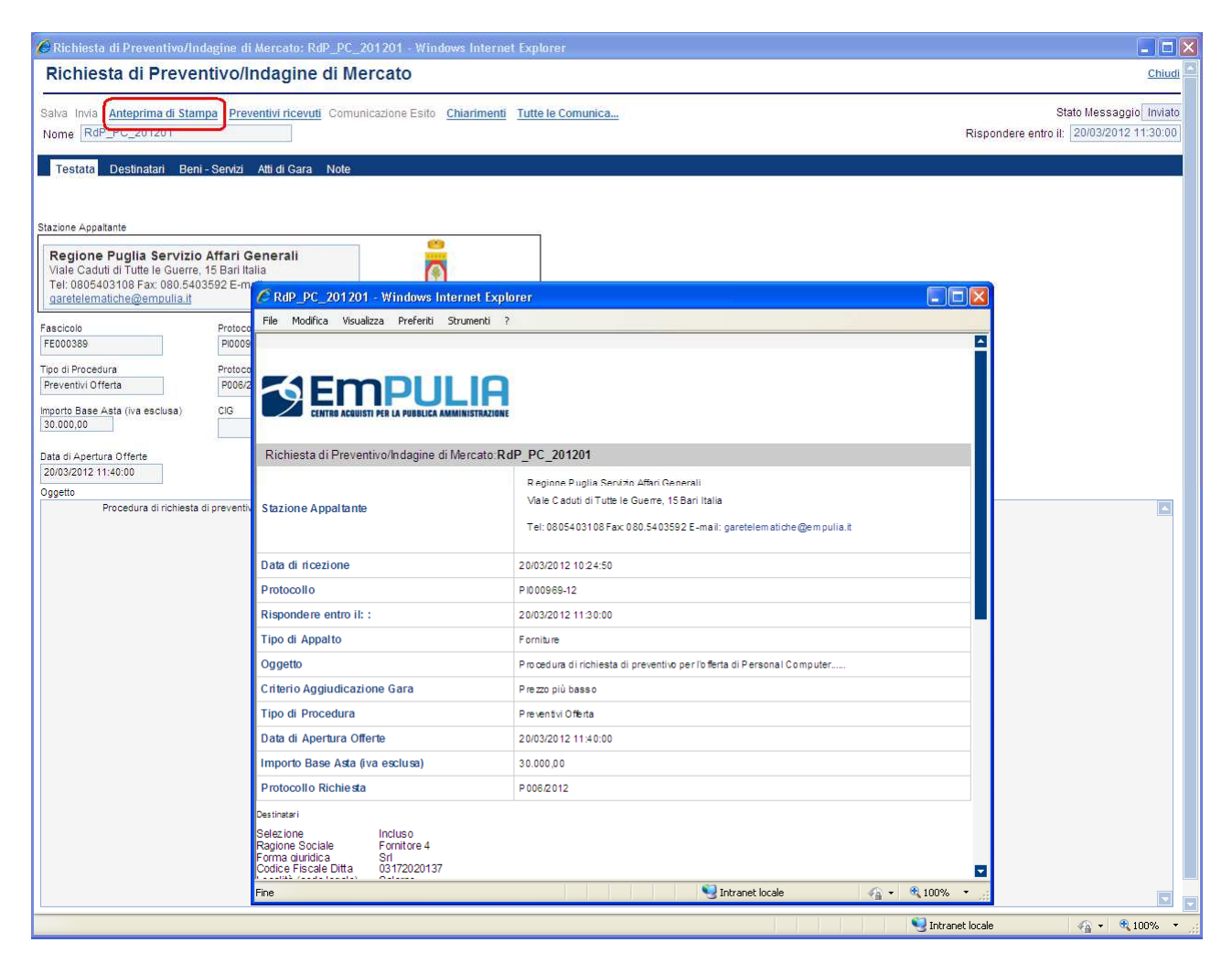

## **Annullamento Gara**

E' la funzione che consente all'Ente di annullare una procedura di gara inviata.

Ciccare sul link "Annulla Gara", e una volta aperta la relativa schermata inserire il testo o l'allegato.

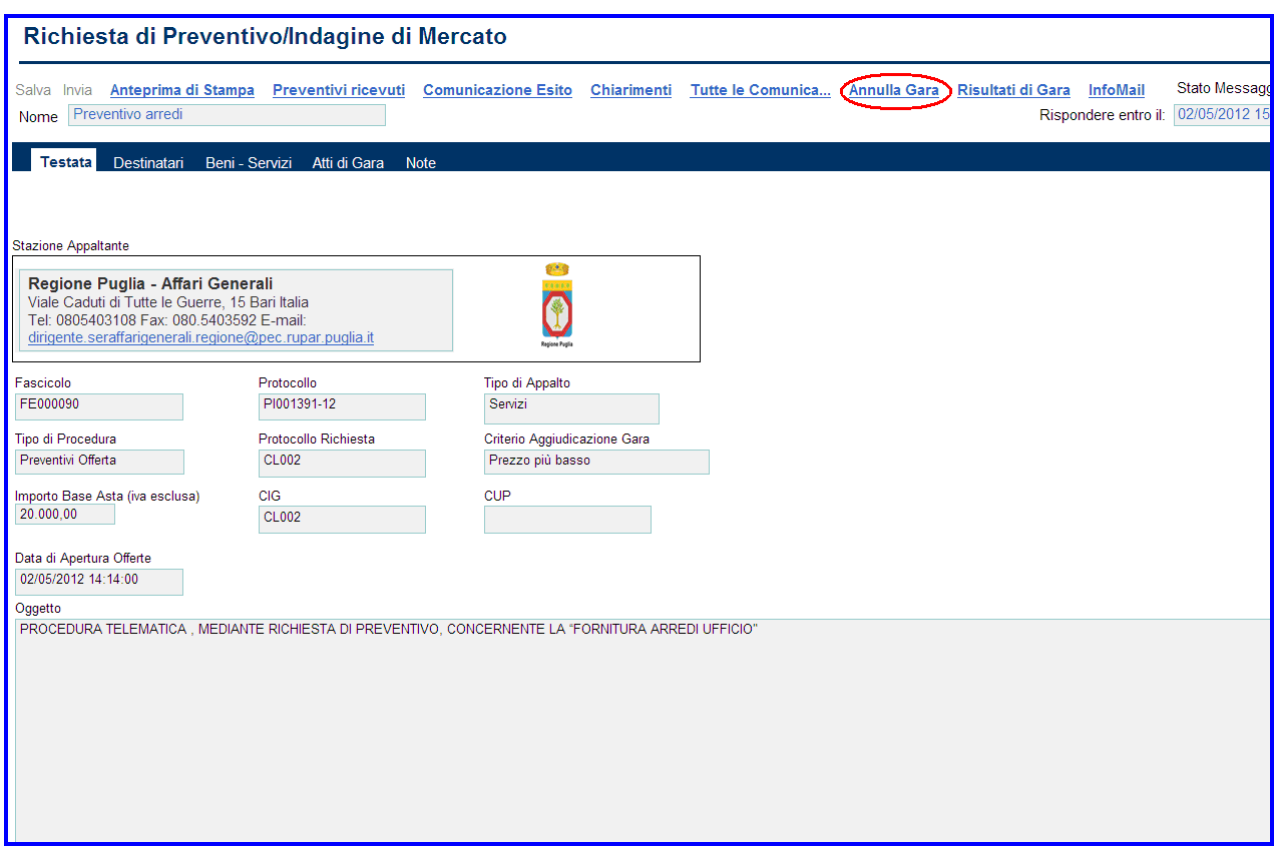

Il documento Annullamento Gara è formato da tre sezioni:

- **Testata(1)**: contiene informazioni per identificare la Procedura di Gara.
- **Destinatari(2)**: contiene l'elenco dei fornitori a cui si intende inviare l'avviso di annullamento.
- **Motivazioni(3)**: contiene la motivazione dell'annullamento.
- **Note(4)**: eventuali note da inserire.

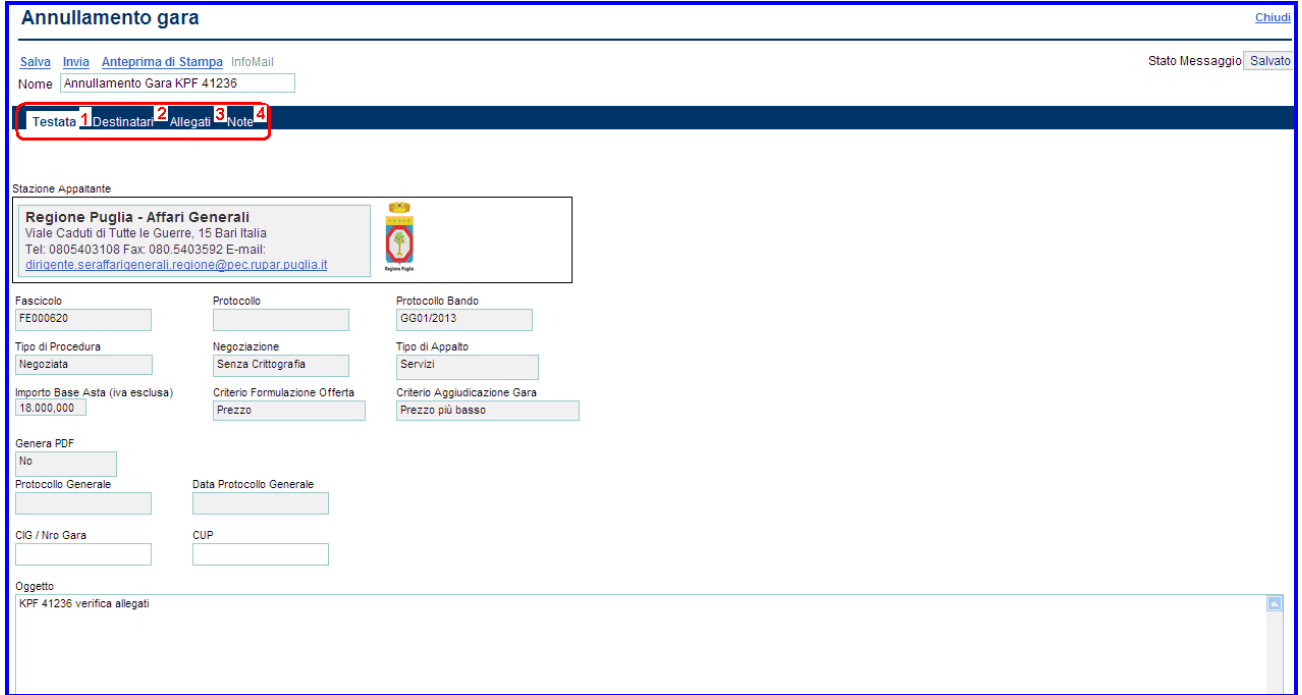

Essendo l'annullamento una funzionalità che prevede l'invio di una comunicazione a tutti i fornitori occorre procedere con le stesse modalità descritte in precedenza per l'invio di una "Comunicazione".

# **Preventivi ricevuti**

E' la funzione che consente all'Ente di visualizzare la lista delle offerte ricevute dalle Imprese invitate, in risposta ad un documento di "Richiesta di Preventivo" precedentemente inviato.

Il contenuto dell'offerta non è reso visibile all'Ente se non alla scadenza dei termini temporali fissati. Entro tali termini, inoltre, l'Impresa può sostituire, anche più volte, un'offerta già inviata con una nuova. Il sistema riterrà valida e renderà visibile all'Ente solo l'ultima offerta inviata. Il sistema inoltre rifiuta le offerte inviate oltre i termini di gara, informando l'Impresa con un messaggio di notifica dell'avvenuto superamento della data entro cui presentare l'offerta.

Il sistema tiene traccia, per ciascun richiesta inviata, del numero di offerte ricevute. Selezionare dal menu funzionale a sinistra la voce "Procedure negoziate" e successivamente cliccare su "*Richiesta di Preventivo/Indagine di Mercato*" per ottenere l'elenco delle richieste di preventivo; selezionare quella che presenta offerte ricevute:

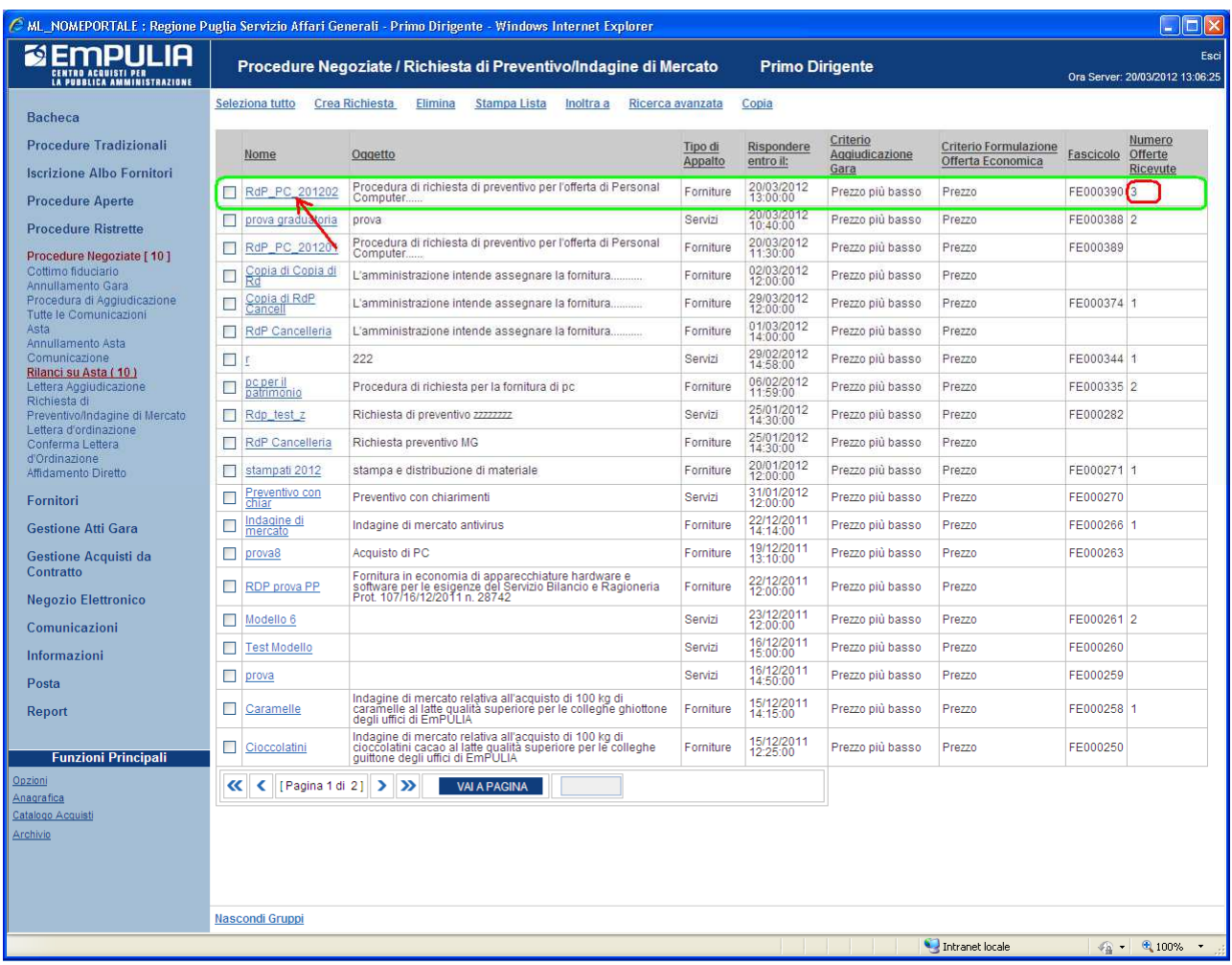

Sul documento aperto selezionare il link "**Preventivi ricevuti**"; il sistema presenterà la lista delle offerte con il riferimento alla ragione sociale dell'Impresa a cui l'offerta si riferisce, il valore dell'offerta, la data di ricezione, lo stato dell'offerta. Nel caso in cui l'Impresa avesse inviato più offerte per uno stesso invito, solo l'ultima presenterà lo stato "Inviato" mentre le precedenti avranno lo stato "Invalidato". Il sistema permette di selezionare solo le offerte il cui stato è diverso da "Invalidato".

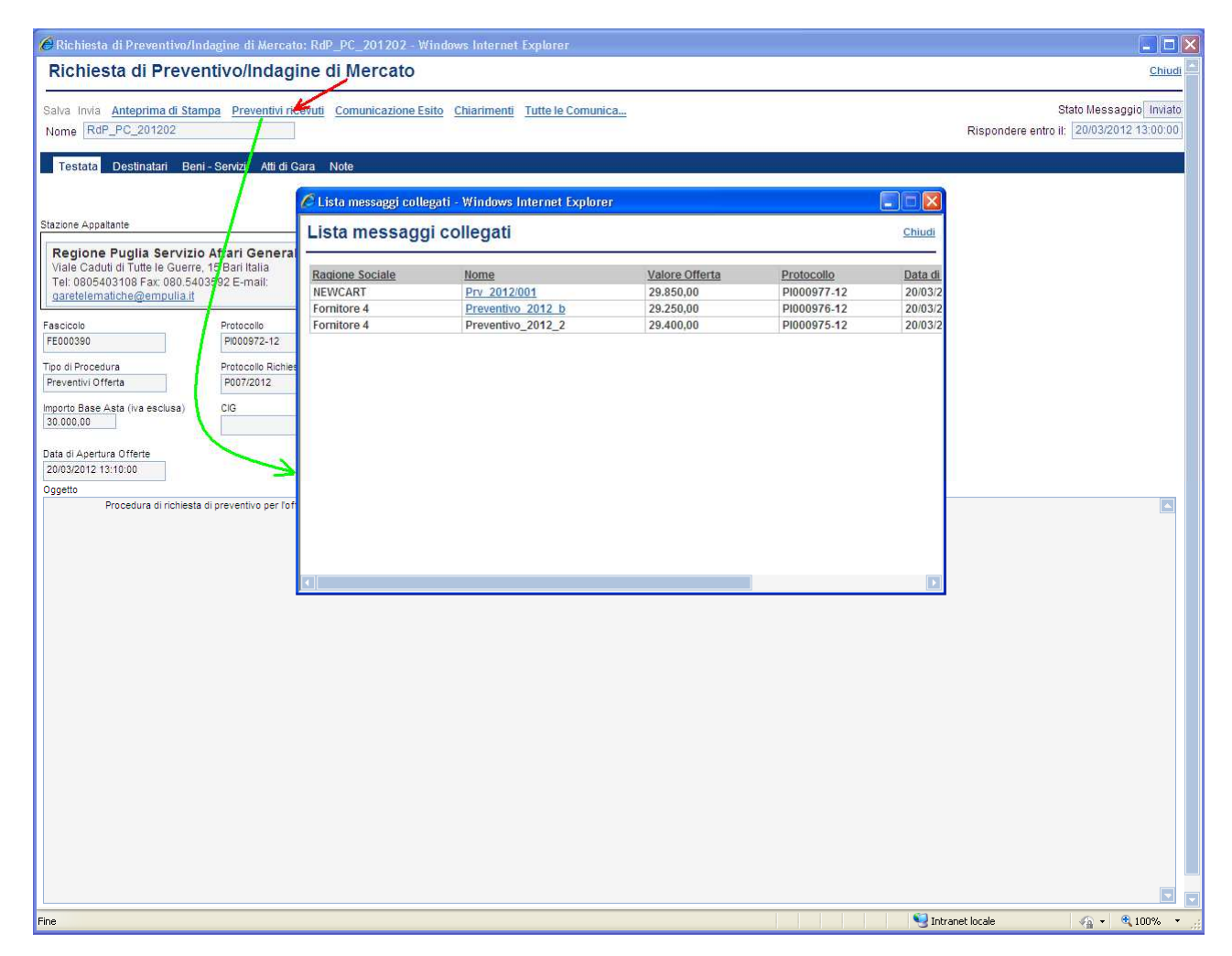

Cliccare sul nome dell'offerta per visualizzarne il dettaglio:

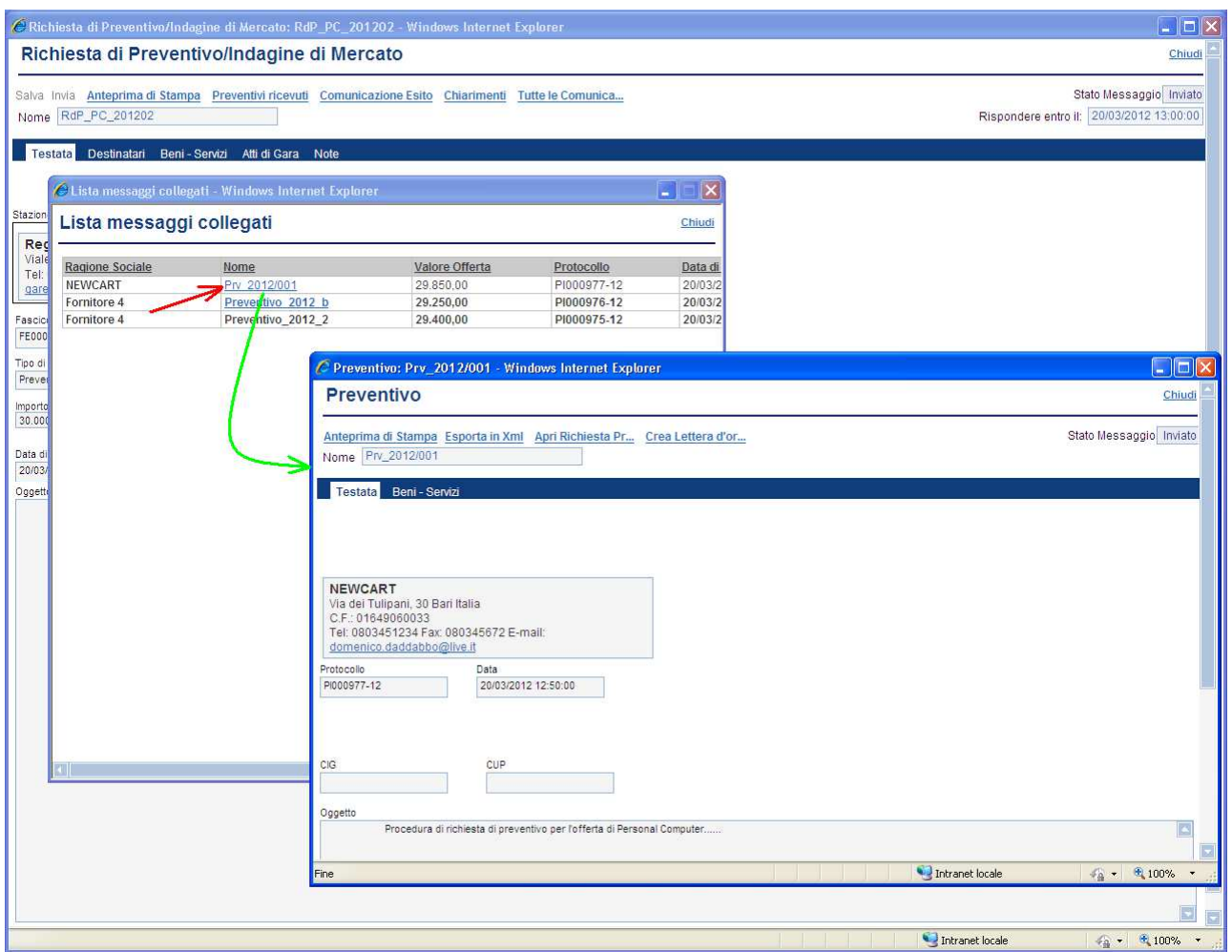

Il sistema presenta la lista dei preventivi ricevuti in ordine di "data di arrivo" del documento; cliccando sulla colonna "Valore Offerta", è possibile ordinare la lista in base all'importo dell'offerta, in ordine crescente o, ricliccando, in ordine decrescente:

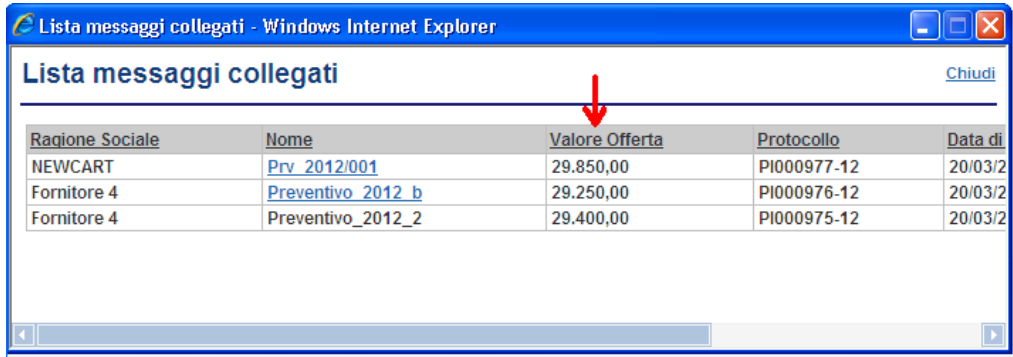

# **Comunicazione Esito**

E' la funzione che consente all'Ente di informare i Fornitori che hanno risposto alla richiesta di preventivo sul risultato finale della procedura.

Aprire il documento di invito e selezionare il link "**Comunicazione Esito**":

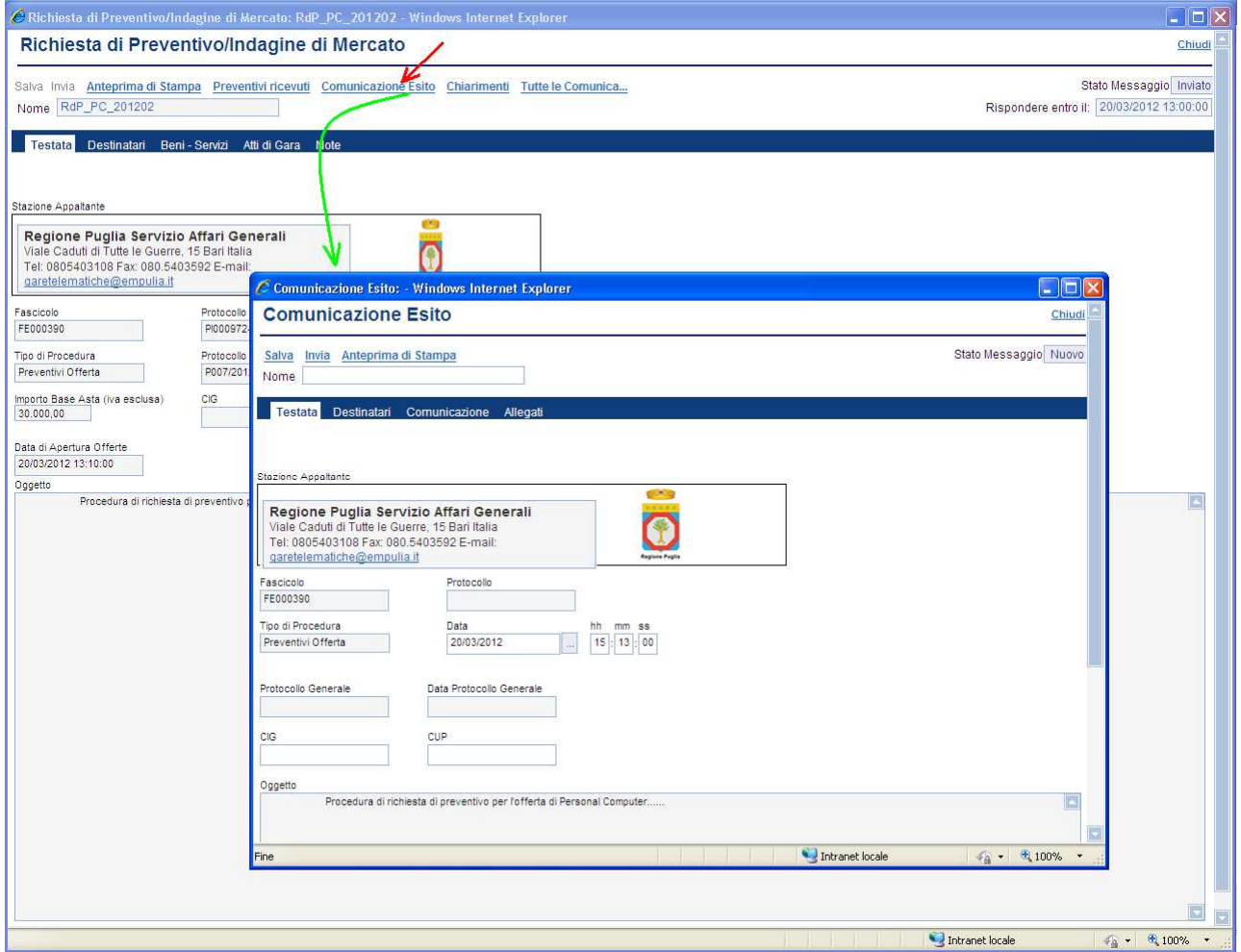

Il sistema presenterà il documento su cui è necessario procedere con la selezione dei destinatari della comunicazione, l'inserimento del testo da comunicare ed eventuali allegati.

Cliccare sulla sezione "**Destinatari**" (**1**), selezionare i fornitori tra quelli presenti nella lista tramite il check (**2**), inserire il nome del documento (**3**) e infine salvarlo cliccando sul link "**Salva**" (**4**):

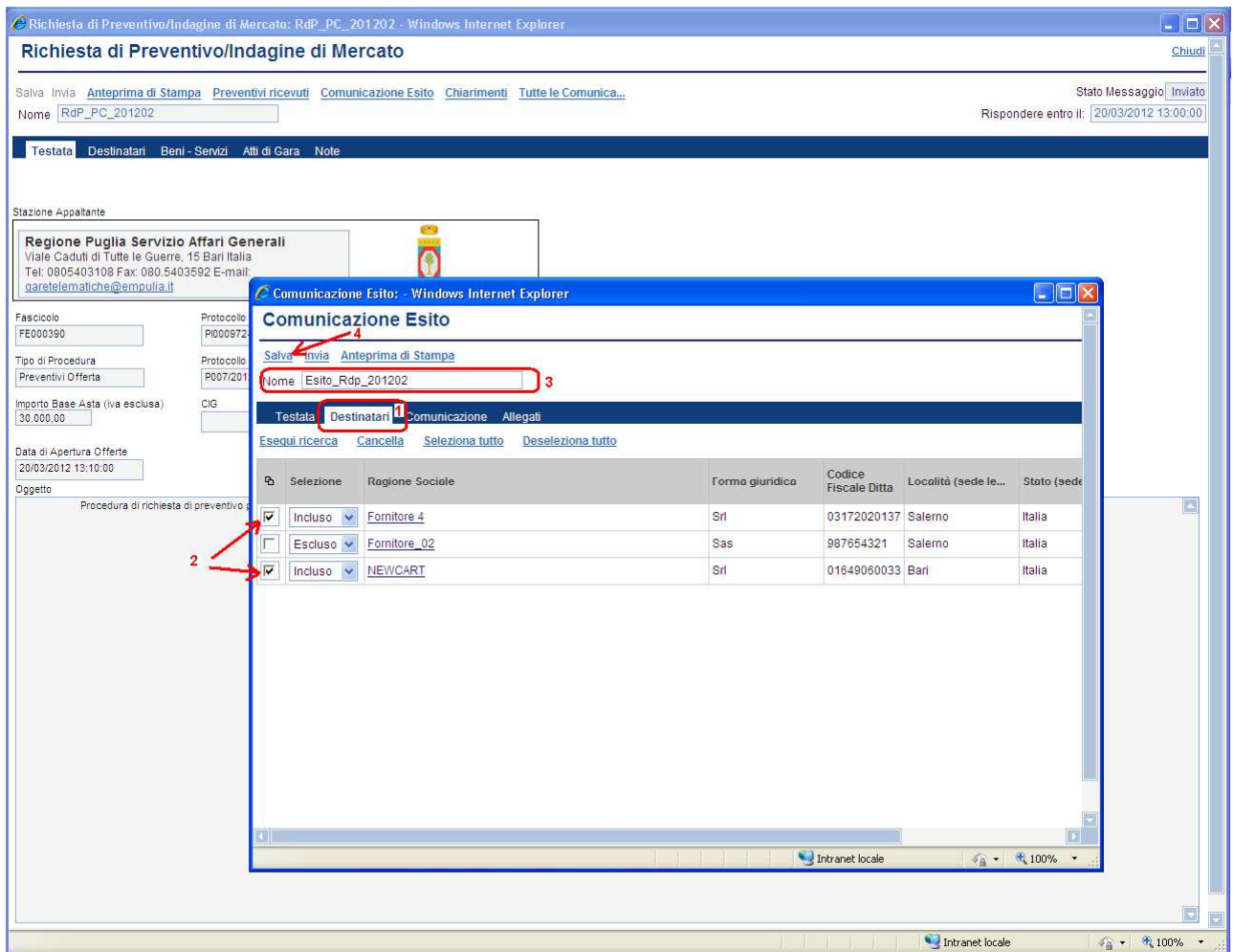

Cliccare sulla sezione "**Comunicazione**" (**1**) e introdurre il testo da comunicare ai fornitori. La sezione "**Allegati**" (**2**) permette di allegare (con le modalità descritte in precedenza) eventuali documenti alla comunicazione da inviare ai fornitori.

Completato l'inserimento dei dati, selezionare il link "**Invia**" (**3**) per avviare il processo di invio della comunicazione ai fornitori; un messaggio notificherà il corretto invio del documento. In alternativa è possibile salvare il documento cliccando sul link "Salva" per inviarlo in un momento successivo.

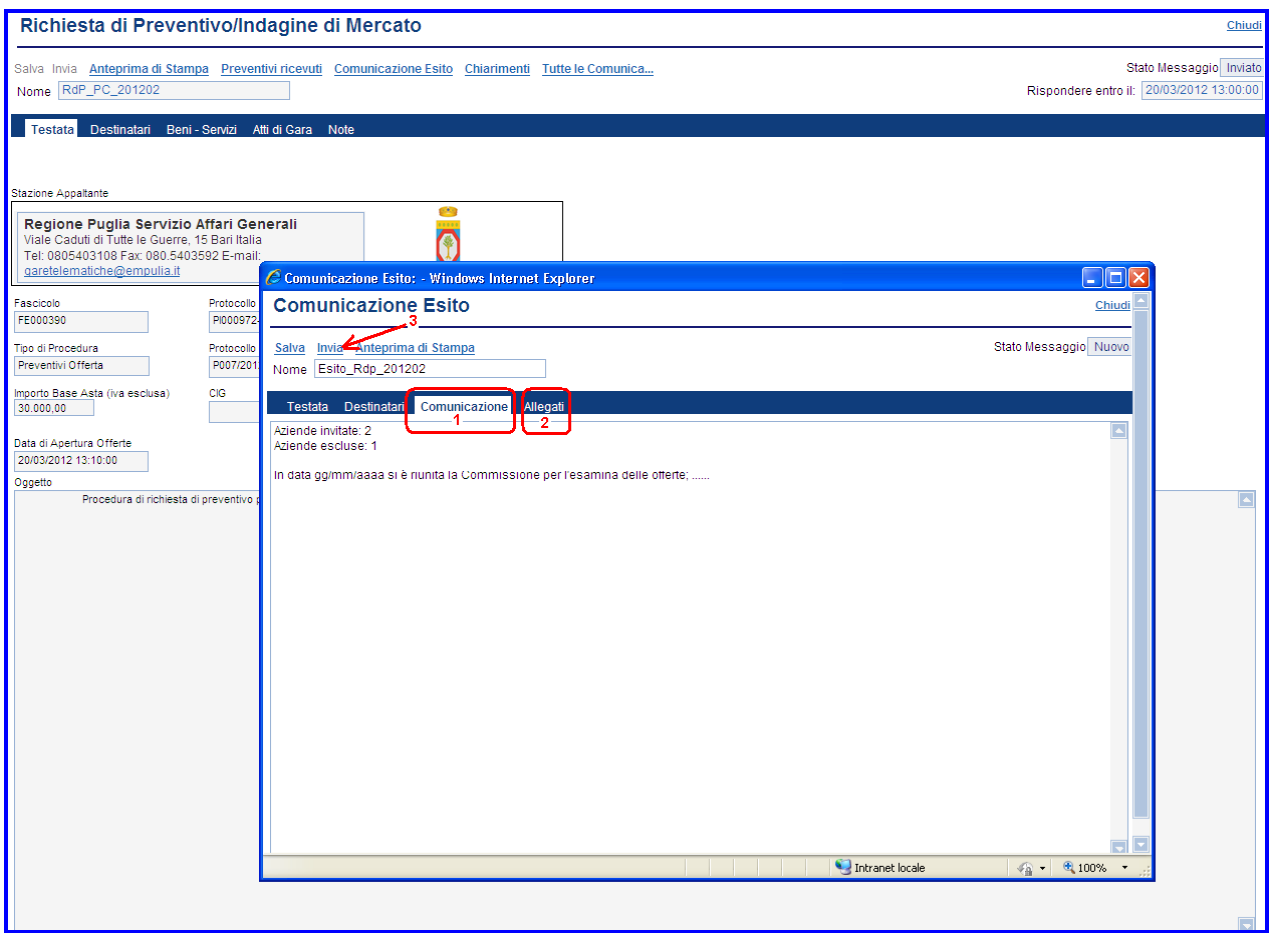

Qualora una comunicazione fosse stata salvata e non ancora inviata è possibile "riprenderla" per completare il processo di invio. In questo caso, dal documento di invito, selezionare il link "**Tutte le Comunicazioni**" (**1**) e dalla "Lista messaggi collegati" selezionare (**2**) la comunicazione da completare:

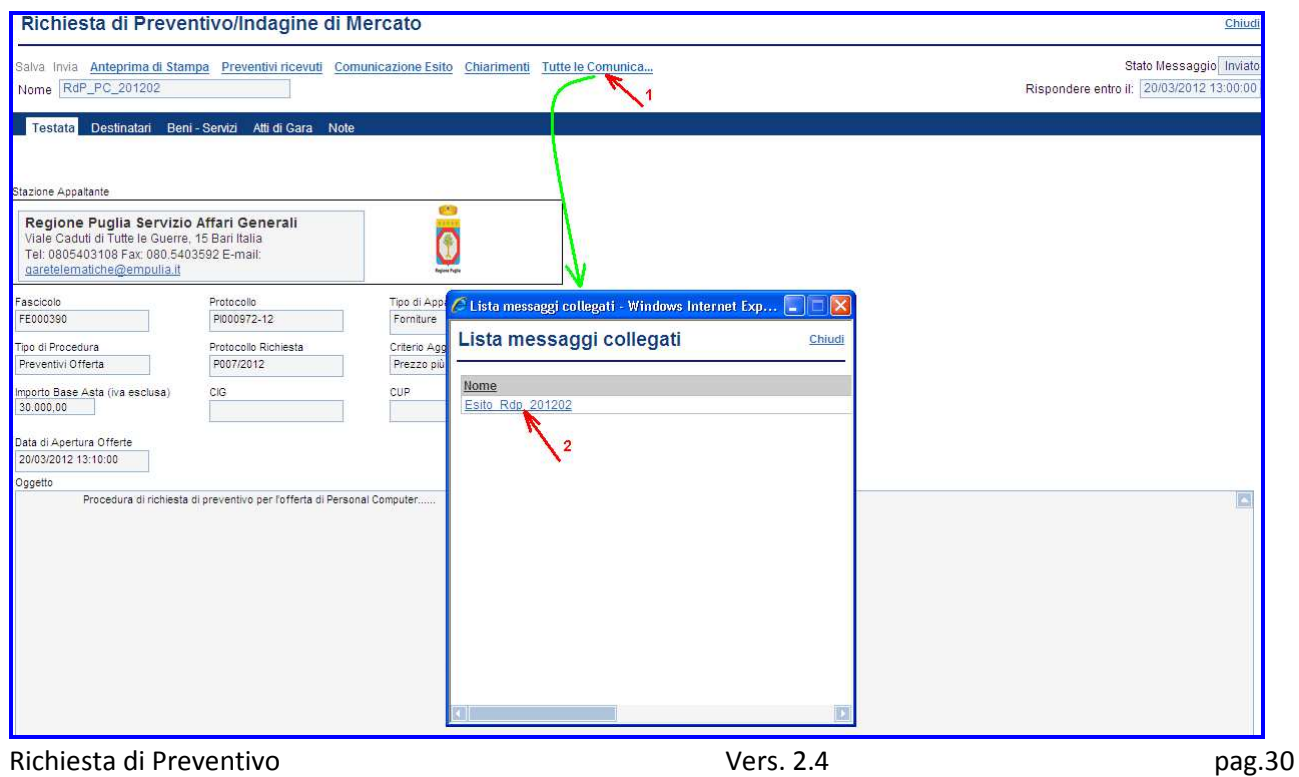

## **Comunicazione Esito**

E' la funzione che consente all'Ente di inviare un ordine al fornitore "aggiudicatario", in relazione all'offerta oggetto di preventivo.

Aprire il documento d'invito, cliccare sul link "Preventivi ricevuti (**1**), selezionare l'offerta per aprirla (**2**), e infine cliccare il link "**Crea Lettera d'ordinazione**"(**3**) per procedere con la compilazione del documento:

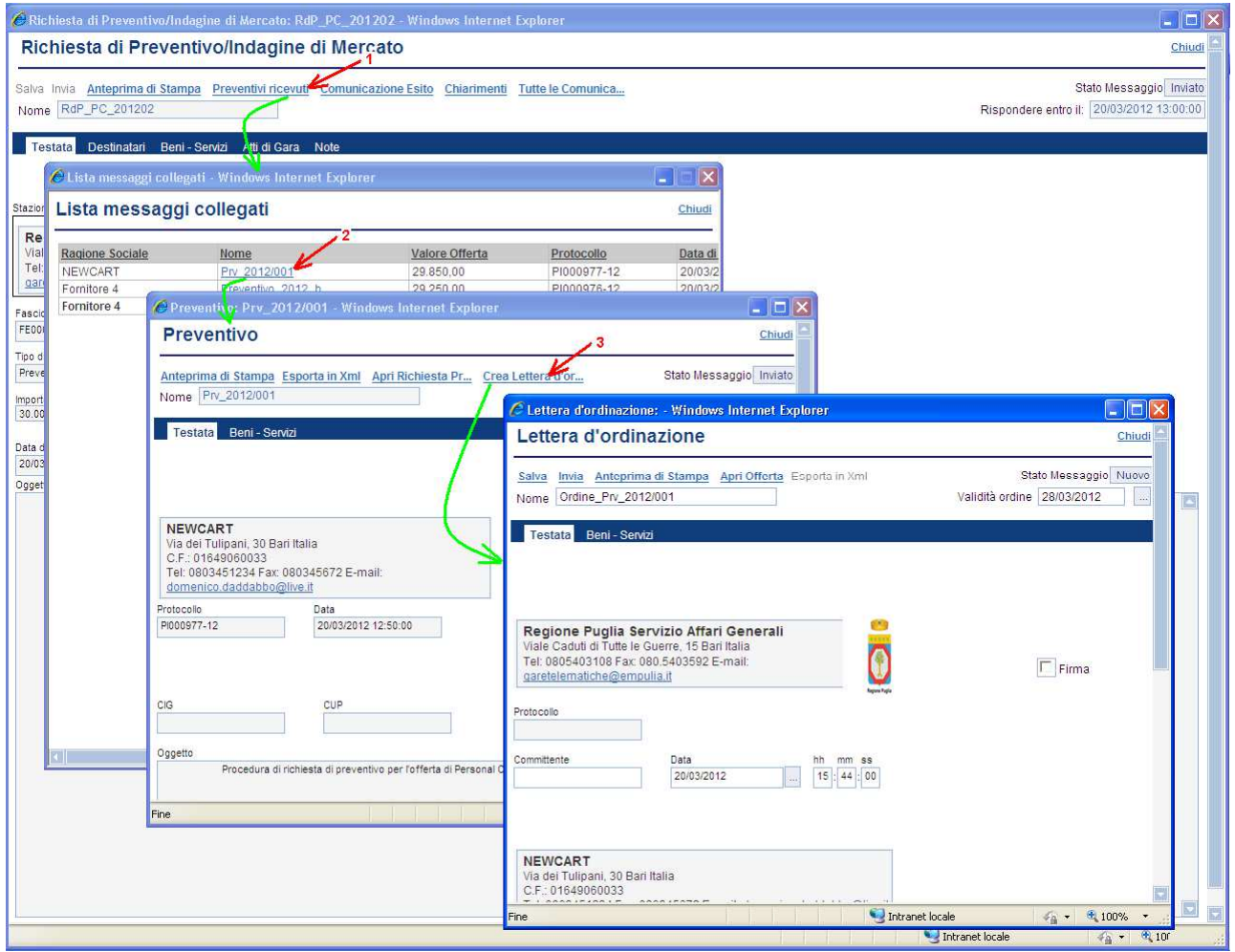

Compilare il documento d'ordine e al termine cliccare sul link "**Invia**":

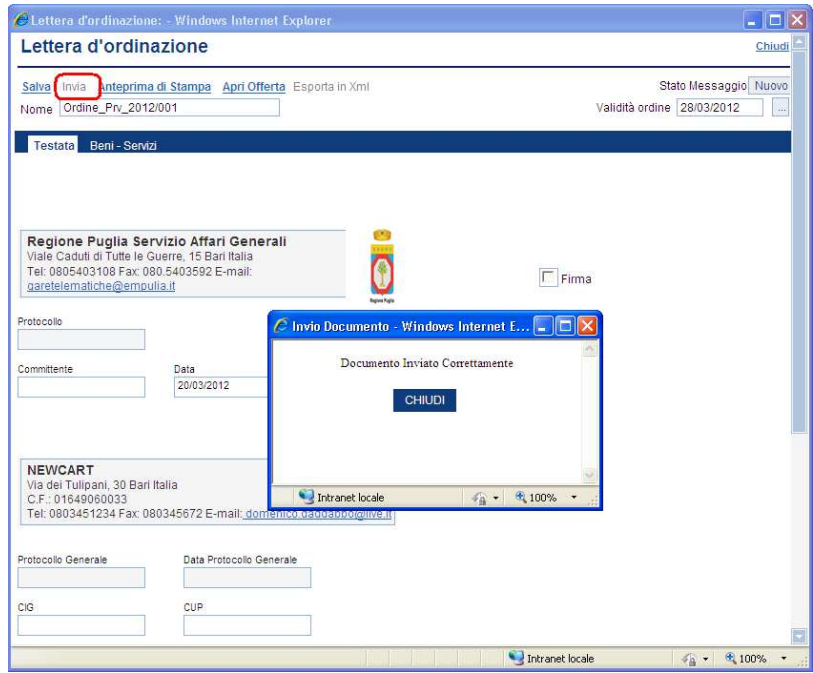